# 1 Grundlagen von Excel-Tabellen

## In diesem Kapitel

- Excel-Tabellen verstehen
- Tabellen erstellen
- Tabellen mit einfachen statistischen Auswertungen analysieren
- **Tabellen sortieren**
- Den Unterschied zwischen einem AutoFilter und dem Filtern verstehen

as Wichtigste zuerst. Bevor ich tiefer in die Datenanalyse mit Excel einsteige, muss ich zuerst ein paar Informationen zu Excel-Tabelle loswerden, die in vorigen Excel-Versionen *Listen* genannt wurden. Warum? Da Sie, bis auf wenige, sehr einfache Situationen, die Daten, die Sie mit Excel analysieren, in einer Tabelle speichern werden. In diesem Kapitel beschreibe ich die Merkmale von Excel-Tabellen, wie Sie eine Tabelle erstellen, analysieren und sortieren und warum die Verwendung von Filtern ein nützliches Verfahren ist, um eine Untertabelle zu erstellen. reich<br>
theid zwischen einem AutoFilter und dem Filtern verstehen<br>
the zuerst. Bevor ich tiefer in die Datenanalyse mit Excel eins<br>
paar Informationen zu Excel-Tabelle loswerden, die in vorige<br>
int wurden. Warum? Da Sie, bi

# Was ist eine Tabelle und was hat sie mit mir zu tun?

Eine Tabelle ist, nun ja, eine Liste. Diese Definition hört sich vermutlich sehr vereinfachend an. Doch schauen Sie sich kurz die Tabelle in Abbildung 1.1 an. Diese Tabelle enthält die Produkte, die Sie möglicherweise auf dem Weg von Ihrer Arbeit nach Hause in einem Supermarkt einkaufen wollen.

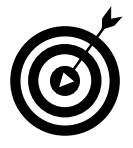

Wie ich bereits in der Einleitung dieses Buchs schrieb, stehen Ihnen viele der Excel-Arbeitsmappen aus den Abbildungen dieses Buchs auf der Website dieses Buchs als Download zur Verfügung. Weitere Informationen darüber, wo und wie Sie die Dateien herunterladen können, finden Sie in der Einleitung.

Normalerweise enthalten Tabellen mehr Informationen als die, die Sie in Abbildung 1.1 sehen. Schauen Sie sich beispielsweise die Tabelle in Abbildung 1.2 an. Spalte A dieser Tabelle enthält den Namen des Geschäfts, in dem Sie das betreffende Produkt kaufen wollen. Spalte C dieser erweiterten Tabelle gibt an, welche Menge Sie von den einzelnen Lebensmitteln kaufen wollen, und in Spalte D dieser Tabelle finden Sie den ungefähren Preis.

 $\sim$  27  $\sim$ 

| θ              | $6 - 6 -$            | $\overline{\phantom{a}}$                                                                                    |                                    |                                   |                                   | Einkaufsliste #1 - Excel      |                                                                                |                                        |                                          | 国                                                     | $\Box$<br>$\times$  |
|----------------|----------------------|----------------------------------------------------------------------------------------------------|------------------------------------|-----------------------------------|-----------------------------------|-------------------------------|--------------------------------------------------------------------------------|----------------------------------------|------------------------------------------|-------------------------------------------------------|---------------------|
| Datei          | Start                | Einfügen<br>Seitenlayout                                                                                    | Formeln                            | Daten                             | Überprüfen<br>Ansicht             |                               | $Q$ Was möchten Sie tun?                                                       |                                        |                                          | Rainer Haselier                                       | Q Freigeben         |
| Einfügen       | X<br>Calibri<br>g, . | $\mathbf{r}$ 12 $\mathbf{r}$ A <sup>*</sup> A <sup>*</sup><br>FKU - ⊞ - │⊙ - ▲ - │≡ ≡ ≡ ≡ ≡ ■ □ │ © - % ∞ │ |                                    | $\equiv \equiv \equiv \gg$ .<br>导 | Standard                          | $^{+50}_{-00}$ $^{+00}_{-00}$ | Bedingte Formatierung -<br>Als Tabelle formatieren ~<br>Zellenformatvorlagen * | Einfügen *<br>EX Löschen *<br>Format ~ | Σ٠<br>$\overline{\mathbb{E}}$ -<br>$e$ . | $A_{\nabla}$<br>Sortieren und Suchen und<br>Filtern + | Auswählen ·         |
|                | Zwischenablage G     | Schriftart                                                                                                  | $\overline{\mathbb{F}_\mathbf{Z}}$ | Ausrichtung                       | Zahl<br>$\overline{\mathbb{F}_2}$ | 屋                             | Formatvorlagen                                                                 | Zellen                                 |                                          | Bearbeiten                                            | $\hat{\phantom{a}}$ |
| A1             | $\mathbf{v}$ .       | fx<br>$\checkmark$<br>$\times$                                                                              | Brot                               |                                   |                                   |                               |                                                                                |                                        |                                          |                                                       | $\check{~}$         |
|                | $\overline{A}$       | B                                                                                                    | C                                  | D                                 | E                                 | F                             | G                                                                              | H                                      | т                                        | J                                                     | κA                  |
|                | Brot                 |                                                                                                    |                                    |                                   |                                   |                               |                                                                                |                                        |                                          |                                                       |                     |
| $\overline{2}$ | Kaffee               |                                                                                                    |                                    |                                   |                                   |                               |                                                                                |                                        |                                          |                                                       |                     |
| 3              | Tomaten              |                                                                                                    |                                    |                                   |                                   |                               |                                                                                |                                        |                                          |                                                       |                     |
| 4              | Tee                  |                                                                                                    |                                    |                                   |                                   |                               |                                                                                |                                        |                                          |                                                       |                     |
| 5              | Eiscreme             |                                                                                                    |                                    |                                   |                                   |                               |                                                                                |                                        |                                          |                                                       |                     |
| 6              | Butter               |                                                                                                    |                                    |                                   |                                   |                               |                                                                                |                                        |                                          |                                                       |                     |
| 7              | Milch                |                                                                                                    |                                    |                                   |                                   |                               |                                                                                |                                        |                                          |                                                       |                     |
| 8              | Lamm                 |                                                                                                    |                                    |                                   |                                   |                               |                                                                                |                                        |                                          |                                                       |                     |
| 9              | Huhn                 |                                                                                                    |                                    |                                   |                                   |                               |                                                                                |                                        |                                          |                                                       |                     |
| 10             |                      |                                                                                                    |                                    |                                   |                                   |                               |                                                                                |                                        |                                          |                                                       | ▼                   |
|                | <b>Tabelle1</b>      | $\bigoplus$                                                                                                 |                                    |                                   |                                   |                               | $\frac{1}{2}$                                                                  |                                        |                                          |                                                       | [⊮]                 |
| Bereit         | 詞                    |                                                                                                    |                                    |                                   |                                   |                               |                                                                                | 冊                                      | 回<br>凹                                   |                                                       | 150 %               |

*Abbildung 1.1: Eine Tabelle: Fangen Sie mit den Grundlagen an.*

| H              | 6.000                                        |                                                            |                           |                              |                                      | Einkaufsliste #2 - Excel                                    |                 |                                                                                |              |                                            | 囯                                               |                                                        | $\Box$<br>$\times$       |
|----------------|----------------------------------------------|------------------------------------------------------------|---------------------------|------------------------------|--------------------------------------|-------------------------------------------------------------|-----------------|--------------------------------------------------------------------------------|--------------|--------------------------------------------|-------------------------------------------------|--------------------------------------------------------|--------------------------|
| Datei          | Einfügen<br>Start                            | Seitenlayout                                               | Formeln                   | Daten                        | Überprüfen                           | Ansicht                                                     |                 | Q Was möchten Sie tun?                                                         |              |                                            |                                                 | Rainer Haselier Q Freigeben                            |                          |
|                | X<br>Calibri<br>G <sub>B</sub> -<br>Einfügen | $\mathbf{r}$ 12 $\mathbf{r}$ A <sup>*</sup> A <sup>*</sup> |                           | $\equiv \equiv \equiv \gg$ . | 导                                    | Standard<br>F K U - ⊞ - ⊙ - ▲ - ≡ ≡ ≡ ≡ ≡ ■ □ - © - % ∞ % % |                 | Bedingte Formatierung *<br>Als Tabelle formatieren ~<br>Zellenformatvorlagen * |              | Einfügen *<br>짧 Löschen *<br>iii) Format ~ | $\Sigma$<br>$\overline{\Psi}$ -<br>$\epsilon$ . | $\frac{A}{2}$<br>Sortieren und Suchen und<br>Filtern v | Auswählen -              |
|                | Zwischenablage G                             | Schriftart                                                 | $\overline{\mathbb{F}_2}$ | Ausrichtung                  | $\overline{\mathbf{r}_{\mathbf{d}}}$ | Zahl                                                        | $\overline{12}$ | Formatvorlagen                                                                 |              | Zellen                                     |                                                 | Bearbeiten                                             | $\hat{\phantom{a}}$      |
| A2             | $\mathbf{v}$<br>$\boldsymbol{\times}$        | fx<br>$\checkmark$                                         | Paul & Paula              |                              |                                      |                                                             |                 |                                                                                |              |                                            |                                                 |                                                        |                          |
|                | $\overline{A}$                               | B                                                          | $\epsilon$                | D                            | E.                                   | F.                                                          |                 | G<br>H                                                                         | $\mathbf{I}$ | $\mathbf{J}$                               | $\mathbf{K}$                                    | Г                                                      | $M\square$               |
| 1              | Laden                                        | Produkt                                                    | Menge                     | Preis                        |                                      |                                                             |                 |                                                                                |              |                                            |                                                 |                                                        |                          |
| $\overline{2}$ | Paul & Paula                                 | Brot                                                       | 2                         | $\mathbf{1}$                 |                                      |                                                             |                 |                                                                                |              |                                            |                                                 |                                                        |                          |
| 3              | Paul & Paula                                 | Kaffee                                                     | 1                         | 8                            |                                      |                                                             |                 |                                                                                |              |                                            |                                                 |                                                        |                          |
| 4              | Paul & Paula                                 | Tomaten                                                    | 1                         | $\mathbf{1}$                 |                                      |                                                             |                 |                                                                                |              |                                            |                                                 |                                                        |                          |
| 5              | Paul & Paula                                 | Tee                                                        | 1                         | 5                            |                                      |                                                             |                 |                                                                                |              |                                            |                                                 |                                                        |                          |
| 6              | <b>Toms Michladen</b>                        | Eiscreme                                                   | 1                         | 5                            |                                      |                                                             |                 |                                                                                |              |                                            |                                                 |                                                        |                          |
| $\overline{7}$ | Toms Michladen                               | <b>Butter</b>                                              | 1                         | 3                            |                                      |                                                             |                 |                                                                                |              |                                            |                                                 |                                                        |                          |
| 8              | Toms Michladen                               | Milch                                                      | 2                         | $\overline{\mathbf{2}}$      |                                      |                                                             |                 |                                                                                |              |                                            |                                                 |                                                        |                          |
| 9              | Fleischmann                                  | Lamm                                                       | 4                         | 7                            |                                      |                                                             |                 |                                                                                |              |                                            |                                                 |                                                        |                          |
| 10             | Fleischmann                                  | Huhn                                                       | $\mathbf{1}$              | 5                            |                                      |                                                             |                 |                                                                                |              |                                            |                                                 |                                                        |                          |
| 11             |                                              |                                                            |                           |                              |                                      |                                                             |                 |                                                                                |              |                                            |                                                 |                                                        |                          |
| 12             |                                              |                                                            |                           |                              |                                      |                                                             |                 |                                                                                |              |                                            |                                                 |                                                        |                          |
| 13             |                                              |                                                            |                           |                              |                                      |                                                             |                 |                                                                                |              |                                            |                                                 |                                                        | ⇁                        |
|                | <b>Tabelle1</b>                              | $\bigoplus$                                                |                           |                              |                                      |                                                             |                 | $\frac{1}{2}$                                                                  |              |                                            |                                                 |                                                        | $\overline{\phantom{0}}$ |
| Bereit         | 韻                                            |                                                            |                           |                              |                                      |                                                             |                 |                                                                                |              | 冊<br>回                                     | 凹                                               |                                                        | 120 %<br>٠               |

*Abbildung 1.2: Eine Einkaufsliste für einen gründlichen Käufer, wie ich einer bin*

Üblicherweise sieht eine Excel-Tabelle eher so aus wie die Liste in Abbildung 1.2. Jedoch enthalten Excel-Tabellen im realen Leben oft viel mehr Einträge als in dem einfachen Beispiel gezeigt. Wenn Sie jedoch die zahlreichen Detailinformationen entfernen, sieht eine Tabelle in Excel so aus, wie in der erweiterten Einkaufsliste in Abbildung 1.2 zu sehen.

 $\sim$  28  $\sim$ 

Ich möchte ein paar Beobachtungen über die Tabelle aus Abbildung 1.2 mit Ihnen teilen. Zuerst fällt auf, dass jede Spalte der Tabelle eine bestimmte Art Informationen enthält. In der Sprache des Datenbankentwurfs entspricht jede *Spalte* einem Feld. Ein *Feld* enthält jeweils die gleiche Art Informationen. Beispielsweise enthält Spalte 1 den Namen des Ladens, in dem ein bestimmtes Produkt gekauft werden kann. (Sie können auch sagen, dass dies das Feld *Laden* ist.) Alle Daten in Spalte A, dem Feld *Laden*, enthalten den Namen eines Ladengeschäfts: *Paul & Paula*, *Toms Michladen* und *Fleischmann*.

Die erste Zeile des Excel-Arbeitsblatts enthält die Feldnamen. So enthält beispielsweise die erste Zeile in Abbildung 1.2 die Namen der vier Felder, aus denen die Liste besteht: Laden, Produkt, Menge, Preis. Sie verwenden immer die erste Zeile einer Excel-Liste, die auch *Überschriftenzeile* genannt wird, um die Namen der Felder in der Liste anzugeben.

Ab Zeile 2 enthält jede Zeile einen Datensatz, einen Eintrag oder ein Element der Tabelle. Ein Eintrag ist eine Sammlung zusammengehörender Felder. So können Sie beispielsweise in Zeile 2 in Abbildung 1.2 erkennen, dass Sie bei Paul & Paula zwei Brote zum Preis von jeweils 1 Euro kaufen wollen. (Bitte verzeihen Sie mir, wenn die Preise nicht korrekt sind; in meinem Haushalt kümmere ich mich fast nie um den Einkauf.)

In Zeile 3 sehen Sie einen weiteren Datensatz, bei dem als Laden wiederum Paul & Paula angegeben ist. Diesmal ist es ein Paket Kaffee zum Preis von 8 Euro. Die gesamte Einkaufsliste führt so alle Lebensmittel auf, die Sie kaufen möchten. Für jeden Eintrag gibt die Tabelle den Namen des Ladens, das Produkt, die Menge und den Preis an.

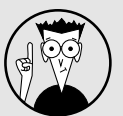

## Was Sie über Excel-Tabellen wissen sollten

Eine Excel-Tabelle ist eine »flache« Datenbank. Mit »flach« (oder auch »flat«) ist hier gemeint, dass die Datenbank lediglich eine Tabelle enthält. Außerdem bedeutet dies, dass jeder Datensatz dieser einen Tabelle alle Informationen über einen Eintrag enthält.

Im Gegensatz dazu handelt es sich bei den weit verbreiteten Desktopdatenbankanwendungen, wie beispielsweise Microsoft Access, um *relationale Datenbanken*. In einer relationalen Datenbank werden die Informationen effizienter gespeichert. Die Effizienz wird dadurch ersichtlich, dass Sie in einer relationalen Datenbank nur wenige Informationen sehen, die doppelt oder redundant vorhanden sind. So würden Sie beispielsweise in einer relationalen Datenbank den Text *Paul & Paula* nicht mehrfach in den Zelle A2, A3, A4 und A5 sehen. Diese Redundanz würde in einer relationalen Datenbank beseitigt, und für die verschiedenen Läden wäre dann eine eigene Tabelle vorhanden.

Vielleicht kommt Ihnen dieser Punkt ein wenig esoterisch vor. Diese Information ist jedoch nützlich, wenn Sie Daten aus einer relationalen Datenbank abrufen (bei der Informationen effizient auf unterschiedliche Tabellen verteilt sind), und Sie diese Informationen in einer riesigen flachen Datenbank in Form einer Excel-Liste kombinieren. Ich beschreibe in Kapitel 2, wie Sie Daten aus externen Datenbanken in Excel nutzen können.

 $-29-$ 

# Tabellen erstellen

Tabellen, die Sie mit Excel analysieren wollen, können Sie auf zwei unterschiedliche Arten erstellen:

- Export einer Tabelle aus einer Datenbank
- Manuelles Eingeben der Einträge in eine Excel-Arbeitsmappe

# Export aus einer Datenbank

Der übliche Weg für die Erstellung einer Tabelle, die Sie in Excel verwenden wollen, ist, die Informationen aus einer Datenbank zu exportieren. Das Exportieren von Informationen aus einer Datenbank ist nicht besonders schwierig. Sie müssen sich jedoch der Tatsache bewusst sein, dass die Informationen, die in der Datenbank gespeichert sind, dort in mehreren Tabellen verteilt sind, die dann in einer Flat-File-Datenbank beziehungsweise Tabelle kombiniert werden müssen.

In Kapitel 2 beschreibe ich, wie Sie Daten aus einer Datenbank exportieren und dann in Excel importieren, damit sie dort analysiert werden können. Schauen Sie in diesem Kapitel nach, wenn Sie mehr darüber erfahren wollen, Sie Sie eine Tabelle durch Exportieren und anschließendes Importieren erstellen.

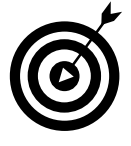

Sie sollten auch dann, wenn Sie Ihre Tabellen mittels Export aus einer Datenbank erstellen wollen, die folgenden Absätze dieses Kapitels lesen. Wenn Sie die praktischen Grundlagen der manuellen Erstellung einer Tabelle verstehen, ist es einfacher, die Datenbankinformationen in eine Tabelle zu exportieren und dann diese Informationen zu verwenden.

# Eine Tabelle auf die harte Tour erstellen

Neben dem Exportieren aus einer relationalen Datenbank ist der andere gebräuchliche Weg, um eine Excel-Tabelle zu erstellen, dies von Hand zu tun. Sie können beispielsweise eine Tabelle so erstellen, wie ich es mit der Einkaufsliste aus Abbildung 1.2 gemacht habe. Geben Sie dazu zuerst in die erste Zeile des Arbeitsblatts die Feldnamen und dann in die weiteren Zeilen des Arbeitsblatts die einzelnen Einträge ein. Falls die Tabelle nicht sehr umfangreich ist, ist dies eine praktikable Vorgehensweise. Wie man gut erkennen kann, habe ich die Tabelle in Abbildung 1.2 so erstellt.

# Eine Tabelle auf die weniger harte Tour erstellen

Um eine Tabelle manuell zu erstellen, geben Sie in den meisten Fällen die Feldnamen in die erste Zeile ein, markieren dann die Feldnamen und die betreffenden leeren Zellen in Zeile 2 und wählen dann E**INFÜGEN**I T**ABELLE**. Der Befehl T**ABELLE** informiert Excel von Anfang an darüber, dass Sie eine Tabelle erstellen wollen. Ich möchte Ihnen nun gerne zeigen, wie dies genau funktioniert.

 $\sim$  30  $\sim$ 

Führen Sie die folgenden Schritte durch, um mit dem Befehl T**ABELLE** manuell eine Tabelle zu erstellen:

#### **1. Geben Sie die Felder der Liste ein.**

Um die Felder der Liste festzulegen, geben Sie in Zeile 1 eines leeren Excel-Arbeitsblatts die Feldnamen ein. Abbildung 1.3 zeigt als Beispiel einen Auszug einer Arbeitsmappe. Die Zellen A1, B1, C1 und D1 enthalten die Feldnamen einer einfachen Einkaufsliste.

| $\blacksquare$           | $6 - 2$                  | $\overline{a}$           |                                                                 |                                    |                              |                  | Leere Einkaufsliste - Excel |                             |                                                      |                                           |                                 | $\Box$                                               | $\Box$             | $\times$                 |
|--------------------------|--------------------------|--------------------------|-----------------------------------------------------------------|------------------------------------|------------------------------|------------------|-----------------------------|-----------------------------|------------------------------------------------------|-------------------------------------------|---------------------------------|------------------------------------------------------|--------------------|--------------------------|
| Datei                    | Start                    | Einfügen                 | Seitenlayout                                                    | Formeln                            | Daten                        | Überprüfen       | Ansicht                     | V Was möchten Sie tun?      |                                                      |                                           |                                 | Rainer Haselier                                      | <b>Q</b> Freigeben |                          |
| Einfügen                 | X<br>ln ∙<br>ż           | Calibri                  | $\mathbf{r}$ 12 $\mathbf{r}$ A A<br>FKU - ⊞ - O - A - ≡ ≡ ≡ ⊞ ⊞ | $\equiv \equiv$                    | $\Xi$<br>$=$ $\frac{1}{2}$ . | Standard<br>目・   | $\overline{\phantom{a}}$    | Zellenformatvorlagen *      | Bedingte Formatierung *<br>Als Tabelle formatieren ~ | Em Einfügen *<br>Ex Löschen -<br>Format ~ | Σ٠<br>$\overline{\Psi}$ -<br>e. | $rac{A}{2}$<br>Sortieren und Suchen und<br>Filtern + | Auswählen -        |                          |
|                          | Zwischenablage G         |                          | Schriftart                                                      | $\overline{\mathbb{F}_\mathbf{H}}$ | Ausrichtung                  | $\Gamma_{\rm M}$ | Zahl<br>$\Gamma_{\rm M}$    |                             | Formatvorlagen                                       | Zellen                                    |                                 | Bearbeiten                                           |                    | $\hat{\phantom{a}}$      |
| $\mathbb{A}1$            | $\overline{\phantom{a}}$ | $\times$<br>$\checkmark$ | fx<br>Laden                                                     |                                    |                              |                  |                             |                             |                                                      |                                           |                                 |                                                      |                    | $\checkmark$             |
|                          | A                        | B                        | $\mathsf{C}$                                                    | D                                  | E                            | F                | G                           | H                           | т                                                    | J                                         | K                               | L                                                    | M                  | E                        |
|                          | Laden                    | Produkt                  | Menge                                                           | Preis                              |                              |                  |                             |                             |                                                      |                                           |                                 |                                                      |                    |                          |
| $\frac{2}{3}$            |                          |                          |                                                                 |                                    |                              |                  |                             |                             |                                                      |                                           |                                 |                                                      |                    |                          |
|                          |                          |                          |                                                                 |                                    |                              |                  |                             |                             |                                                      |                                           |                                 |                                                      |                    |                          |
| $\sqrt{4}$               |                          |                          |                                                                 |                                    |                              |                  |                             |                             |                                                      |                                           |                                 |                                                      |                    |                          |
| 5                        |                          |                          |                                                                 |                                    |                              |                  |                             |                             |                                                      |                                           |                                 |                                                      |                    |                          |
| 6                        |                          |                          |                                                                 |                                    |                              |                  |                             |                             |                                                      |                                           |                                 |                                                      |                    |                          |
| $\overline{7}$           |                          |                          |                                                                 |                                    |                              |                  |                             |                             |                                                      |                                           |                                 |                                                      |                    |                          |
| $\bf8$<br>$\overline{9}$ |                          |                          |                                                                 |                                    |                              |                  |                             |                             |                                                      |                                           |                                 |                                                      |                    |                          |
| 10                       |                          |                          |                                                                 |                                    |                              |                  |                             |                             |                                                      |                                           |                                 |                                                      |                    |                          |
| 11                       |                          |                          |                                                                 |                                    |                              |                  |                             |                             |                                                      |                                           |                                 |                                                      |                    |                          |
| 12<br>I                  |                          |                          |                                                                 |                                    |                              |                  |                             |                             |                                                      |                                           |                                 |                                                      |                    |                          |
| 13                       |                          |                          |                                                                 |                                    |                              |                  |                             |                             |                                                      |                                           |                                 |                                                      |                    | ⊡                        |
|                          |                          | Tabelle1                 | $\bigoplus$                                                     |                                    |                              |                  |                             | $\frac{1}{2}$ $\frac{1}{2}$ |                                                      |                                           |                                 |                                                      |                    | $\overline{\phantom{a}}$ |
| Bereit                   | 韻                        |                          |                                                                 |                                    |                              |                  |                             |                             |                                                      | 冊<br>圆                                    | 凹                               |                                                      | ÷                  | 130 %                    |

*Abbildung 1.3: Der Anfang von etwas Bedeutendem*

#### **2. Markieren Sie die Excel-Tabelle**

Die Excel-Tabelle muss die Zeile mit den Feldnamen und mindestens eine weitere Zeile umfassen. Diese weitere Zeile kann entweder leer sein oder Daten enthalten. Für das Beispiel in Abbildung 1.3 können Sie die Excel-Liste markieren, indem Sie mit der Maus den Bereich von A1 bis D2 markieren.

#### **3. Klicken Sie auf die Registerkarte EINFÜGEN und dann dort auf den Befehl TABELLE, um Excel offiziell darüber zu informieren, dass Sie eine Tabelle erstellen wollen.**

Falls Excel nicht automatisch erkennen kann, welche Zeile die Feldnamen enthält, wird das Dialogfeld aus Abbildung 1.4 angezeigt. Schalten Sie das Kontrollkästchen T**ABELLE HAT** Ü**BERSCHRIFTEN** ein, damit Excel weiß, dass sich in der ersten Zeile des ausgewählten Zellbereichs die Feldnamen befinden. Wenn Sie auf OK klicken, zeigt Excel den ausgewählten Bereich als Tabelle an, wie es in Abbildung 1.5 zu sehen ist.

 $\sim$  31  $\sim$ 

## **Excel Datenanalyse für Dummies**

| Η              | $6 \cdot 6 \cdot 7$                                           |          |                     |       |                          |        |                                         |            | Leere Einkaufsliste - Excel                         |                                                                  |              |
|----------------|---------------------------------------------------------------|----------|---------------------|-------|--------------------------|--------|-----------------------------------------|------------|-----------------------------------------------------|------------------------------------------------------------------|--------------|
| Datei          | Start                                                         | Einfügen | Seitenlayout        |       | Formeln                  | Daten  |                                         | Überprüfen | Ansicht                                             | $\mathsf Q$ Was möchten Sie tun?                                 |              |
| $=$<br>౹Ӣ      | þ<br>PivotTable Empfohlene Tabelle<br>PivotTables<br>Tabellen |          | 叼<br>Illustrationen | Store | Meine Add-Ins<br>Add-Ins | D<br>厨 | $\mathbb{R}$<br>Empfohlene<br>Diagramme | Diagramme  | 레르 [블로라르<br>XX sulter 論호<br>· 10· 安·                | ■詞<br>le<br>$3D -$<br>PivotChart<br>Karte -<br>$\sqrt{u}$ Touren | 쯔<br>远:<br>巨 |
| A1             | $\blacktriangledown$                                          | $\times$ | fx<br>$\checkmark$  | Laden |                          |        |                                         |            |                                                     |                                                                  |              |
|                | A                                                             | B        |                     |       | D                        |        | E                                       | F          | G                                                   | н                                                                |              |
| 1              | Laden                                                         | Produkt  | Menge               |       | Preis                    |        |                                         |            |                                                     |                                                                  |              |
| $\overline{2}$ |                                                               |          |                     |       |                          |        |                                         |            |                                                     |                                                                  |              |
| 3              |                                                               |          |                     |       |                          |        |                                         |            |                                                     |                                                                  |              |
| $\overline{4}$ |                                                               |          |                     |       |                          |        |                                         |            |                                                     |                                                                  |              |
| 5              |                                                               |          |                     |       |                          |        |                                         |            |                                                     |                                                                  |              |
| 6              |                                                               |          |                     |       |                          |        |                                         |            | Tabelle erstellen                                   | ?                                                                | $\times$     |
| 7              |                                                               |          |                     |       |                          |        |                                         |            | Wo sind die Daten für die Tabelle?<br>$= $A$1:$D$2$ |                                                                  | 臨            |
| 8              |                                                               |          |                     |       |                          |        |                                         |            | Tabelle hat Überschriften                           |                                                                  |              |
| 9              |                                                               |          |                     |       |                          |        |                                         |            |                                                     |                                                                  |              |
| 10             |                                                               |          |                     |       |                          |        |                                         |            | OK                                                  | Abbrechen                                                        |              |
| 11             |                                                               |          |                     |       |                          |        |                                         |            |                                                     |                                                                  |              |

*Abbildung 1.4: Excel versucht zu erkennen, was Sie machen wollen.*

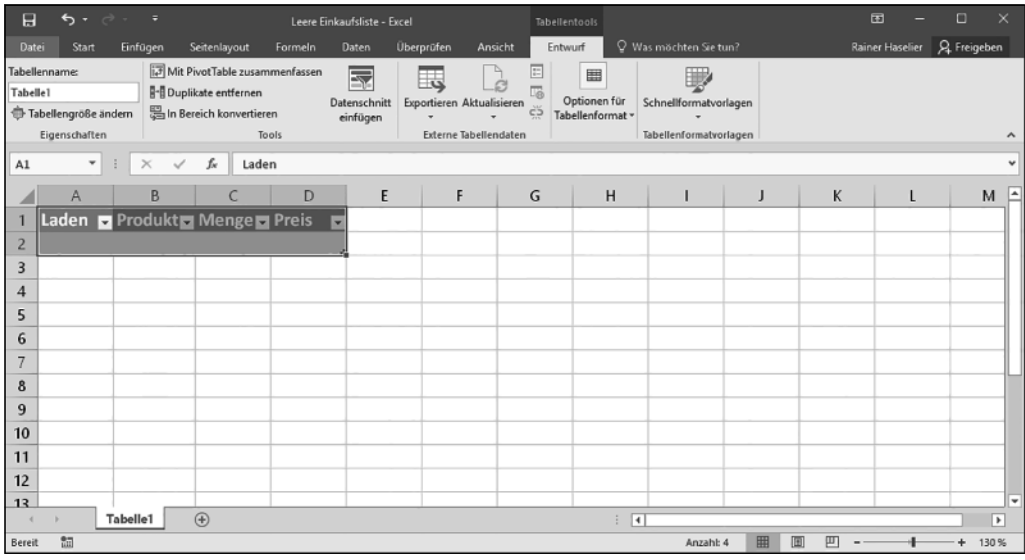

*Abbildung 1.5: Geben Sie die Datensätze in hübsch eingefärbte Zeilen ein.*

$$
32 - 32
$$

#### **4. Geben Sie die einzelnen Datensätze, die Einträge der Tabelle, ein.**

Geben Sie einen neuen Datensatz in Ihre Tabelle ein, indem Sie die nächste leere Zeile ausfüllen. Verwenden Sie beispielsweise die Zelle unterhalb von *Laden*, um das Geschäft anzugeben, in dem Sie das Produkt kaufen wollen. Verwenden Sie – halt, einen Moment bitte. Ich brauche Ihnen nicht zu sagen, dass die Namen der Ladengeschäfte in die Spalte Laden müssen, oder? Das finden Sie selbst heraus. Klar, Sie wissen selbstverständlich auch, welche Angaben in die Spalten Produkt, Menge und Preis müssen. Okay. Sorry!

#### **5. Speichern Sie die Daten in der Tabelle.**

Drücken Sie die <sup>1</sup> in 1-oder (⋅··)-Taste, nachdem Sie einen Eintrag der Einkaufsliste komplett eingetragen haben. Excel fügt dann eine weitere Leerzeile in die Tabelle ein und Sie können sofort den nächsten Eintrag eingeben. Excel zeigt anhand der Farben an, welche Zeilen und Spalten Teil der Tabelle sind.

### Nützliche Werkzeuge für Tabellenerstellung

Das Excel-Feature *Automatisches Ausfüllen* ist insbesondere beim Erstellen von Tabellen nützlich. Automatisches Ausfüllen funktioniert so: Geben Sie eine Beschriftung in eine Spalte ein, in der der gleiche Text bereits vorhanden ist. Excel vermutet dann, dass Sie den gleichen Text erneut eingeben wollen. Angenommen, Sie haben in Zelle A2 Paul & Paula eingegeben und beginnen dann in Zelle A3 erneut mit der Eingabe von Paul & Paula. Excel schlägt Ihnen dann vor, in diese Zelle Paul & Paula einzugeben. Alles, was Sie tun müssen, um den Vorschlag von Excel zu akzeptieren, ist, die  $\cdot$ ···]-Taste zu drücken. Schauen Sie sich dies in Abbildung 1.6 an.

| $\blacksquare$          |                    | $6 \cdot$ $\circ$ $\cdot$ $\cdot$ |                                                       |                                                                                                    | Leere Einkaufsliste - Excel |                  |          | Tabellentools              |                                                                                                    |                                                           |                                           | 国                                                      | $\Box$       | $\times$                        |
|-------------------------|--------------------|-----------------------------------|-------------------------------------------------------|----------------------------------------------------------------------------------------------------|-----------------------------|------------------|----------|----------------------------|----------------------------------------------------------------------------------------------------|-----------------------------------------------------------|-------------------------------------------|--------------------------------------------------------|--------------|---------------------------------|
| Datei                   | Start              | Einfügen                          | Seitenlayout                                          | Formeln                                                                                                    | Daten                       | Überprüfen       | Ansicht  | Entwurf                    | V Was möchten Sie tun?                                                                                                 |                                                           |                                           | Rainer Haselier Q. Freigeben                           |              |                                 |
| Einfügen                | X<br>li <u>a</u> ∙ | Calibri                           | FKU - ⊞ - │ ⊙ - ▲ - │ ≡ ≡ ≡ ≡ ≡ ∏ ⊞ - │ ≌ - % ∞ │ % % | $\mathbf{r}$ 11 $\mathbf{r}$ $\mathbf{A}$ $\mathbf{A}$ $\mathbf{B}$ $\mathbf{B}$ $\mathbf{B}$ $\mathbf{B}$ $\mathbf{B}$ $\mathbf{B}$ $\mathbf{A}$ $\mathbf{B}$ $\mathbf{B}$ $\mathbf{B}$ $\mathbf{B}$ $\mathbf{B}$ $\mathbf{B}$ $\mathbf{B}$ $\mathbf{B}$ $\mathbf{B}$ $\mathbf{B}$ $\mathbf{B}$ $\mathbf{B}$ $\mathbf{B}$ $\$ |                             | $\mathbb{R}$     | Standard |                            | $\overline{\mathbb{F}_{(x)}^{\square}}$ Bedingte Formatierung ~<br>Als Tabelle formatieren ~<br>Zellenformatvorlagen v | Einfügen *<br>$\sum_{i=1}^{n}$ Löschen $\sim$<br>Format * | Σ٠<br>$\overline{\Psi}$ -<br>$\epsilon$ . | $\frac{A}{7}$<br>Sortieren und Suchen und<br>Filtern ~ | Auswählen -  |                                 |
|                         | Zwischenablage G   |                                   | Schriftart                                            | $\overline{\mathbf{r}_{\mathbf{z}}}$                                                                                                    | Ausrichtung                 | $ \overline{12}$ | Zahl     | $\vert \tau_{\rm M} \vert$ | Formatvorlagen                                                                                                    | Zellen                                                    |                                           | Bearbeiten                                             |              | $\hat{\phantom{a}}$             |
| A4                      | ۰                  |                                   | fx<br>$\times$<br>$\checkmark$                        | paul & Paula                                                                                                    |                             |                  |          |                            |                                                                                                    |                                                           |                                           |                                                        |              | $\checkmark$                    |
|                         | A                  |                                   | B                                                     | $\mathsf{C}$                                                                                                    | D                           | E                | F        | G                          | H                                                                                                    | Г                                                         | $\mathsf{J}$                              | K                                                      | $\mathsf{L}$ | $\overline{\phantom{a}}$        |
| $\mathbf{1}$            | Laden              |                                   | Produkt Menge Preis                                   |                                                                                                    | $\overline{\phantom{a}}$    |                  |          |                            |                                                                                                    |                                                           |                                           |                                                        |              |                                 |
| $\overline{2}$          | Paul & Paula       |                                   | <b>Brot</b>                                           | 2                                                                                                    | 1                           |                  |          |                            |                                                                                                    |                                                           |                                           |                                                        |              |                                 |
| 3                       | Paul & Paula       |                                   | Kaffee                                                | $\mathbf{1}$                                                                                                    | 8                           |                  |          |                            |                                                                                                    |                                                           |                                           |                                                        |              |                                 |
| $\overline{4}$          | paul & Paula       |                                   |                                                       |                                                                                                    |                             |                  |          |                            |                                                                                                    |                                                           |                                           |                                                        |              |                                 |
| 5                       |                    |                                   |                                                       |                                                                                                    |                             |                  |          |                            |                                                                                                    |                                                           |                                           |                                                        |              |                                 |
| $\bf 6$                 |                    |                                   |                                                       |                                                                                                    |                             |                  |          |                            |                                                                                                    |                                                           |                                           |                                                        |              |                                 |
| $\overline{7}$          |                    |                                   |                                                       |                                                                                                    |                             |                  |          |                            |                                                                                                    |                                                           |                                           |                                                        |              |                                 |
| $\overline{\mathbf{8}}$ |                    |                                   |                                                       |                                                                                                    |                             |                  |          |                            |                                                                                                    |                                                           |                                           |                                                        |              |                                 |
| $\overline{9}$          |                    |                                   |                                                       |                                                                                                    |                             |                  |          |                            |                                                                                                    |                                                           |                                           |                                                        |              |                                 |
| 10                      |                    |                                   |                                                       |                                                                                                    |                             |                  |          |                            |                                                                                                    |                                                           |                                           |                                                        |              |                                 |
| $\frac{11}{1}$          |                    |                                   |                                                       |                                                                                                    |                             |                  |          |                            |                                                                                                    |                                                           |                                           |                                                        |              |                                 |
| 12                      |                    |                                   |                                                       |                                                                                                    |                             |                  |          |                            |                                                                                                    |                                                           |                                           |                                                        |              |                                 |
| 13<br>$\left($          |                    | <b>Tabelle1</b>                   | $\circledast$                                         |                                                                                                    |                             |                  |          |                            | $\frac{1}{2}$                                                                                                    |                                                           |                                           |                                                        |              | $\overline{\phantom{0}}$<br>[∓] |
| Eingeben                | 師                  |                                   |                                                       |                                                                                                    |                             |                  |          |                            |                                                                                                    | 冊                                                         | 凹<br>囿                                    |                                                        |              | 130 %                           |

*Abbildung 1.6: Automatisches Ausfüllen in einer Excel-Tabelle*

Sie können auch den Befehl A**USFÜLLEN** verwenden, um einen Zellbereich – bei dem es sich auch um eine Excel-Tabelle handeln kann – mit einem Text oder einem Wert auszufüllen. Um einen Zellbereich mit einem Wert auszufüllen, den Sie bereits in eine andere Zelle eingegeben haben, ziehen Sie das Ausfüllkästchen nach unten. Das Ausfüllkästchen ist das kleine Plussymbol, das Excel anzeigt, wenn Sie mit der Maus auf die untere rechte Ecke einer Zelle zeigen. In Abbildung 1.7 wird das Ausfüllkästchen verwendet, um den Text Paul & Paula in den Zellbereich A5:A10 einzugeben.

| $\blacksquare$ | ь                | ╭               |                                                               |                             | Leere Einkaufsliste - Excel      |                             |                   | Tabellentools                   |                                                                                |                                              |                                    | $\blacksquare$                                |                           | $\times$                 |
|----------------|------------------|-----------------|---------------------------------------------------------------|-----------------------------|----------------------------------|-----------------------------|-------------------|---------------------------------|--------------------------------------------------------------------------------|----------------------------------------------|------------------------------------|-----------------------------------------------|---------------------------|--------------------------|
| Datei          | Start            | Einfügen        | Seitenlayout                                                  | Formeln                     | Daten                            | Überprüfen                  | Ansicht           | Entwurf                         | V Was möchten Sie tun?                                                         |                                              |                                    | Rainer Haselier                               | <b>Q</b> Freigeben        |                          |
| Einfügen       | $\chi$<br>lg -   | Calibri<br>F K  | $-11$<br>$\;$<br>田 -<br>ੈ<br>$\cup$<br>$\scriptstyle\star$    | $A^A$                       | $\frac{30}{2}$<br>$\equiv$<br>石石 | $\Xi$<br>目。                 | Standard<br>雪、% 咖 | $\ddot{}$<br>$^{+6.20}_{-6.20}$ | Bedingte Formatierung *<br>Als Tabelle formatieren ~<br>Zellenformatvorlagen - | Em Einfügen *<br>Ex Löschen -<br>Hi Format - | Σ٠<br>$\overline{\Psi}$ -<br>$e$ . | $A_{\nabla\!I}$<br>Sortieren und<br>Filtern + | Suchen und<br>Auswählen - |                          |
|                | Zwischenablage G |                 | Schriftart                                                    | $\overline{r_{\mathbf{z}}}$ | Ausrichtung                      | $\overline{\mathbb{F}_2}$ . | Zahl              | $\Gamma_{\rm M}$                | Formatvorlagen                                                                 | Zellen                                       |                                    | Bearbeiten                                    |                           | $\hat{\phantom{a}}$      |
| A4             | ٠                |                 | f <sub>x</sub><br>$\times$                                    | Paul & Paula                |                                  |                             |                   |                                 |                                                                                |                                              |                                    |                                               |                           | $\checkmark$             |
|                | $\overline{A}$   |                 | B                                                             | C                           | D                                | E                           | F                 | G                               | H                                                                              | T<br>$\mathsf{I}$                            |                                    | K                                             | ı                         | A                        |
| 1              | Laden            |                 | Produkt Menge Preis                                           |                             | $\;$                             |                             |                   |                                 |                                                                                |                                              |                                    |                                               |                           |                          |
| $\overline{2}$ | Paul & Paula     |                 | <b>Brot</b>                                                   | 2                           |                                  |                             |                   |                                 |                                                                                |                                              |                                    |                                               |                           |                          |
| 3              | Paul & Paula     |                 | Kaffee                                                        | 1                           | 8                                |                             |                   |                                 |                                                                                |                                              |                                    |                                               |                           |                          |
| $\overline{4}$ | Paul & Paula     |                 | Kaffee                                                        |                             |                                  |                             |                   |                                 |                                                                                |                                              |                                    |                                               |                           |                          |
| 5              |                  |                 | Kaffee                                                        |                             |                                  |                             |                   |                                 |                                                                                |                                              |                                    |                                               |                           |                          |
| 6              |                  |                 | Kaffee                                                        |                             |                                  |                             |                   |                                 |                                                                                |                                              |                                    |                                               |                           |                          |
| 7              |                  |                 | Kaffee                                                        |                             |                                  |                             |                   |                                 |                                                                                |                                              |                                    |                                               |                           |                          |
| 8              |                  |                 | Kaffee                                                        |                             |                                  |                             |                   |                                 |                                                                                |                                              |                                    |                                               |                           |                          |
| 9              |                  |                 | Kaffee                                                        |                             |                                  |                             |                   |                                 |                                                                                |                                              |                                    |                                               |                           |                          |
| 10             |                  |                 | Kaffee                                                        |                             |                                  |                             |                   |                                 |                                                                                |                                              |                                    |                                               |                           |                          |
| 11             |                  |                 | Paul & Paula                                                  |                             |                                  |                             |                   |                                 |                                                                                |                                              |                                    |                                               |                           |                          |
| 12             |                  |                 |                                                               |                             |                                  |                             |                   |                                 |                                                                                |                                              |                                    |                                               |                           |                          |
| 13             |                  |                 |                                                               |                             |                                  |                             |                   |                                 |                                                                                |                                              |                                    |                                               |                           | $\overline{\phantom{0}}$ |
| $\mathcal{L}$  |                  | <b>Tabelle1</b> | $\bigoplus$                                                   |                             |                                  |                             |                   |                                 | $\vert \vert$<br>÷.                                                            |                                              |                                    |                                               |                           | ⊓                        |
|                |                  |                 | Um Reihen auszufüllen, vergrößern Sie den markierten Bereich. |                             |                                  |                             |                   |                                 |                                                                                | 囲                                            | 凹                                  |                                               | ÷                         | 130%                     |

*Abbildung 1.7: Ausfüllen einer Excel-Tabelle mit dem Ausfüllkästchen*

# Daten in Tabellen analysieren

Excel stellt einige nützliche und sehr einfach zu verwendende Werkzeuge bereit, um die in einer Tabelle gespeicherten Informationen zu analysieren. Einige dieser Werkzeuge sind so einfach und unkompliziert, dass sie einen guten Startpunkt darstellen.

# Einfache statistische Auswertungen

Werfen Sie noch einmal einen Blick auf die einfache Einkaufsliste, die ich im Abschnitt »Was ist eine Tabelle und warum ist das wichtig für mich?« erwähne. Weiterhin verwende ich die Tabelle in Abbildung 1.8, um einige der schnellen Lösungen zu demonstrieren, mit denen Sie in Excel-Tabellen statistische Auswertungen vornehmen können.

Eines der raffiniertesten und schnellsten Werkzeuge, die Excel bereitstellt, ist die Möglichkeit, ohne großen Aufwand die Summe, den Mittelwert, das Minimum und das Maximum der Werte in einem markierten Zellbereich zu ermitteln. Wenn Sie in Abbildung 1.8 beispielsweise den Bereich C2 bis C10 markieren, berechnet Excel den Mittelwert, zählt es die Werte und

$$
34 -
$$

×

bildet sogar die Summe der markierten Zellen. All diese nützlichen Informationen werden in der Statusleiste angezeigt.

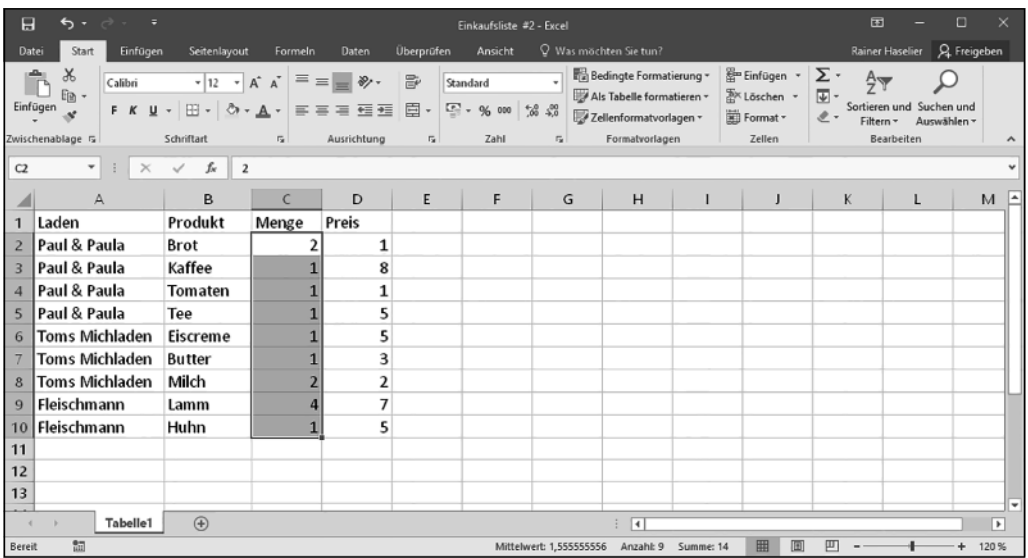

#### Mittelwert: 1,555555556 Anzahl: 9 Summe: 14

*Abbildung 1.8: Klein anfangen mit der Datenanalyse*

Hieran können Sie erkennen, dass die durchschnittliche Anzahl der zu kaufenden Produkte ungefähr 1,5 ist, dass Sie neun verschiedene Produkte kaufen wollen und dass die Gesamtanzahl der Artikel 14 beträgt: zwei Brote, ein Paket Kaffee, eine Tomate, eine Dose Tee und so weiter.

Selbstverständlich ist die spannende Frage nun, ob Sie beim Kauf von neun verschiedenen Produkten aber 14 Artikeln, die Express-Kasse benutzen dürfen oder nicht. Jedoch ist diese Frage im Zusammenhang mit dem Thema dieses Buchs eher unbedeutend. (Möglicherweise ist jedoch ein anderes, von mir geplantes Buch mit dem Titel *Lebensmitteleinkauf für Dummies* für Sie von Interesse.)

Sie sind jedoch nicht auf die Berechnung des arithmetischen Mittels, der Summe oder der Anzahl der Einträge beschränkt. Sie können weitere Berechnungen vornehmen lassen.

Um mit einem markierten Zellbereich andere statistische Berechnungen durchzuführen, klicken Sie die Statusleiste mit der rechten Maustaste an. Excel zeigt dann ein Kontextmenü an, in dem Sie die Statusleiste konfigurieren können. Im unteren Bereich des Menüs zeigt Excel die Namen von sechs statistischen Maßen an, die Sie von der Statusleiste entfernen oder dort einfügen können: M**ITTELWERT**, A**NZAHL**, N**UMERISCHE** Z**AHL**, M**INIMUM**, M**AXIMUM** und S**UMME**. Diese Kenngrößen werden in Tabelle 1.1 kurz beschrieben; aber vermutlich wissen Sie, was sie tun. Wenn einer dieser Werte in der Statusleiste angezeigt wird, zeigt Excel im Kontextmenü der Statusleiste neben dem Namen ein Häkchen an. Um die Anzeige der statistischen Kenngröße zu entfernen, klicken Sie einfach den betreffenden Namen an.

 $\sim$  35  $\sim$ 

| Option          | Was sie macht                                                                                                    |
|-----------------|----------------------------------------------------------------------------------------------------|
| Mittelwert      | Berechnet den Mittelwert der Zellen im markierten Bereich, die entwe-<br>der Werte oder Formeln enthalten.                                                                                                    |
| Anzahl          | Bestimmt die Anzahl der Zellen im markierten Zellbereich, die entwe-<br>der Text oder Formeln oder Werte enthalten. Verwenden Sie diese<br>Kenngröße, um die Anzahl der Zellen zu ermitteln, die nicht leer sind. |
| Numerische Zahl | Ermittelt die Anzahl der Zellen im markierten Zellbereich, die entweder<br>Formeln oder Werte enthalten.                                                                                                    |
| Minimum         | Ermittelt den kleinsten Wert im markierten Zellbereich.                                                                                                    |
| Maximum         | Ermittelt den größten Wert im markierten Zellbereich.                                                                                                    |
| Summe.          | Addiert die Werte im markierten Zellbereich.                                                                                                    |

*Tabelle 1.1: Statistische Maße, die schnell und einfach in der Statusleiste abgelesen werden können*

Glauben Sie es mir, diese einfachen statistischen Maße sind oft alles, das Sie brauchen, um aus den Daten, die Sie sammeln und in Excel-Tabellen speichern, wichtige Erkenntnisse zu gewinnen. Bei diesem einfachen und zugegebenermaßen auch etwas gekünstelten Beispiel mit der Einkaufsliste ist der Erkenntnisgewinn nicht weltbewegend. Wenn Sie die Ergebnisse in der Statusleiste auf echte Daten anwenden, sind die Erkenntnisse oft verblüffend.

Beispielsweise habe ich die Deflation der Technologieblase vor einem Jahrzehnt das erste Mal bemerkt, als die Anzahl der von einem großen Händler verkauften Computerbücher kleiner wurde. Dies war eine Information, die ich einer Excel-Tabelle entnehmen konnte. Manchmal reicht das Addieren, das Zählen oder das Berechnen des arithmetischen Mittels der Werte in einer Tabelle aus, um zu äußerst nützlichen Erkenntnissen zu gelangen.

# Tabellendaten sortieren

Nachdem Sie die Informationen in eine Tabelle eingegeben haben, können Sie diese ganz einfach mit den Befehlen der Schaltfläche S**ORTIEREN UND** F**ILTERN** sortieren.

# Die Befehle zum einfachen Sortieren

Um die Informationen einer Tabelle mit den Befehlen der Schaltfläche S**ORTIEREN UND** F**ILTERN** zu sortieren, wählen Sie die Spalte aus, die Ihr Sortierkriterium liefern soll, indem Sie eine Zelle der Spalte anklicken. Klicken Sie dann die Schaltfläche S**ORTIEREN UND** F**ILTERN** an und wählen Sie im Menü V**ON** A **BIS** Z **SORTIEREN** oder N**ACH** G**RÖSSE SORTIEREN** (**AUFSTEIGEND**), um die Einträge der Tabelle aufsteigend zu sortieren. Oder Sie wählen im Menü V**ON** Z **BIS** A **SORTIEREN** oder N**ACH** G**RÖSSE SORTIEREN** (**ABSTEIGEND**), um die Einträge der Tabelle absteigend zu sortieren. Der genaue Befehlsname hängt von der Art der Daten ab, die in der betreffenden Spalte enthalten sind.

# Das Dialogfeld für benutzerdefiniertes Sortieren verwenden

Falls Sie die Tabelle mit den Befehlen für das einfache Sortieren nicht wie gewünscht sortieren können, verwenden Sie den Befehl B**ENUTZERDEFINIERTES** S**ORTIEREN**.

$$
36 - 36
$$

Führen Sie dazu die folgenden Schritte durch:

- **1. Klicken Sie eine Zelle in der Tabelle an.**
- **2. Klicken Sie auf die Schaltfläche SORTIEREN UND FILTERN und klicken Sie dann im Menü auf BENUTZERDEFINIERTES SORTIEREN.**

Excel zeigt das Dialogfeld S**ORTIEREN** an, das Sie in Abbildung 1.9 sehen.

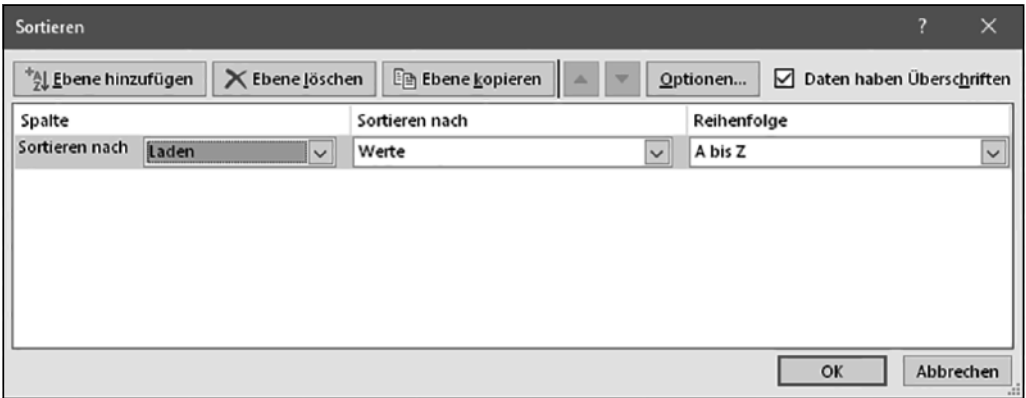

*Abbildung 1.9: Legen Sie hier die Sortieroptionen fest.*

#### **3. Wählen Sie den ersten Sortierschlüssel aus.**

Verwenden Sie das Listenfeld S**ORTIEREN NACH**, um das Feld auszuwählen, nach dem Sie sortieren wollen. Wählen Sie dann aus, wonach sortiert werden soll: W**ERTE**, Z**ELLENFARBE**, S**CHRIFTFARBE** oder Z**ELLENSYMBOLE**. Vermutlich werden Sie in den meisten Fällen nach Werten sortieren. In diesem Fall müssen Sie noch angeben, ob aufsteigend oder absteigend sortiert werden soll. Verwenden Sie dazu das Listenfeld R**EIHENFOLGE** und wählen Sie (je nach Art der Daten in der betreffenden Spalte) A **BIS** Z oder Z **BIS** A beziehungsweise N**ACH** G**RÖSSE** (**AUFSTEIGEND**) oder N**ACH** G**RÖSSE** (**ABSTEIGEND**). Wenn Sie nach Farbe oder Zellensymbol sortieren, müssen Sie Excel anhand der Optionen, die das Listenfeld R**EIHENFOLGE** anbietet, mitteilen, wie sortiert werden soll.

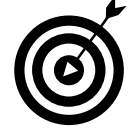

In den meisten Fällen sollen die Daten entweder in aufsteigender oder absteigender Reihenfolge sortiert werden. Es kann aber auch Fälle geben, bei denen die Daten chronologisch sortiert werden sollen, beispielsweise nach Wochentag (Sonntag, Montag, Dienstag und so weiter) oder nach Monat (Januar, Februar, März und so weiter). Um diese Sortierreihenfolge zu verwenden, wählen Sie im Listenfeld R**EIHENFOLGE** die Option B**ENUTZERDEFINIERTE** L**ISTE** aus, und wählen Sie dann im Dialogfeld, das Excel anzeigt, eine der angebotenen Optionen zur Sortierung aus.

#### **4. (Optional) Wählen Sie den zweiten Sortierschlüssel aus.**

Falls Sie die Daten in der Tabelle, die den gleichen Primärschlüssel besitzen, nach einem zweiten Schlüssel sortieren wollen, klicken Sie auf die Schaltfläche E**BENE HINZUFÜGEN** und

$$
\overline{\qquad \qquad }
$$

verwenden Sie dann die nächste Zeile im Dialogfeld und wählen Sie im Listenfeld S**ORTIE-REN NACH** den zweiten Schlüssel aus, nach dem sortiert werden soll. Falls Sie eine Ebene hinzugefügt haben, die Sie später doch nicht benötigen, markieren Sie die Sortierebene und klicken Sie dann auf die Schaltfläche E**BENE ENTFERNEN**. Außerdem können Sie eine Sortierebene duplizieren, indem Sie die betreffende Ebene markieren und dann auf die Schaltfläche E**BENE KOPIEREN** klicken. Falls Sie mehrere Sortierebenen erstellt haben, können Sie schließlich noch die Priorität der Sortierebene festlegen, indem Sie sie markieren und dann die Schaltfläche N**ACH OBEN** oder N**ACH UNTEN** verwenden.

#### **5. (Noch optionaler) Weitere Sortieroptionen festlegen.**

Wenn Sie im Dialogfeld S**ORTIEREN** die Schaltfläche O**PTIONEN** anklicken, zeigt Excel das Dialogfeld S**ORTIEROPTIONEN** an, das Abbildung 1.10 zeigt. Sie können hier festlegen, wie der erste Sortierschlüssel genau funktionieren soll.

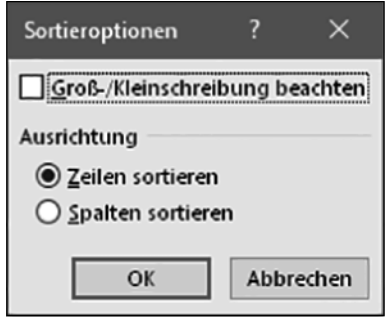

*Abbildung 1.10: Die Sortieroptionen einstellen*

Im Dialogfeld S**ORTIEROPTIONEN** können Sie zuerst festlegen, ob beim Sortieren die Großund Kleinschreibung beachtet werden soll.

Sie können das Dialogfeld S**ORTIEROPTIONEN** außerdem verwenden, um Excel anzuweisen, dass Zeilen anstelle von Spalten oder Spalten anstelle von Zeilen sortiert werden sollen. Dies legen Sie mit den Optionsfeldern im Bereich A**USRICHTUNG** fest: Z**EILEN SORTIEREN** oder S**PALTEN SORTIEREN**. Klicken Sie auf OK, wenn Sie die Sortieroptionen festgelegt haben.

#### **6. Klicken Sie auf OK.**

Excel sortiert Ihre Liste.

# Eine Tabelle mit einem AutoFilter filtern

Excel stellt Ihnen das Feature AutoFilter zur Verfügung, das ziemlich cool ist. Wenn Sie den Befehl AutoFilter verwenden, können Sie eine Tabelle ganz einfach nach Werten der verschiedenen Spalten filtern lassen. Wenn Sie einen Filter anwenden, zeigt Excel in der Tabelle nur noch die Einträge an, die den Filterregeln entsprechen. So können Sie, um bei unserem Beispiel zu bleiben, in der Einkaufsliste beispielsweise nur die Lebensmittel anzeigen lassen, die bei Fleischmann gekauft werden sollen oder nur die Produkte, die teurer sind als 2 Euro.

 $-38$ 

Führen Sie folgende Schritte durch, um das Feature AutoFilter zu verwenden:

#### **1. Wählen Sie die Tabelle aus.**

Um die Tabelle auszuwählen, klicken Sie einfach in eine beliebige Zelle der Tabelle. Übrigens: Falls Sie den Zellbereich des Arbeitsblatts noch nicht in eine »offizielle« Excel-Tabelle umgewandelt haben, markieren Sie die gesamte Liste und wählen Sie dann den Befehl T**ABELLE** auf der Registerkarte E**INFÜGEN**.

#### **2. (Vielleicht nicht nötig) Wählen Sie den Befehl FILTER.**

Wenn Sie Excel darüber informieren, dass es sich bei einem bestimmten Zellbereich auf dem Arbeitsblatt um eine Tabelle handelt, wandelt Excel die Überschriftenzeile, also die Zeile mit dem Feldnamen, in Drop-down-Listen um. Dies können Sie in Abbildung 1.11 sehen. Falls diese Drop-down-Listen in Ihrer Tabelle nicht angezeigt werden, klicken Sie auf die Schaltfläche S**ORTIEREN UND** F**ILTERN** und dann auf F**ILTER**. (Sie können auch den Befehl F**ILTER** auf der Registerkarte D**ATEN** verwenden.)

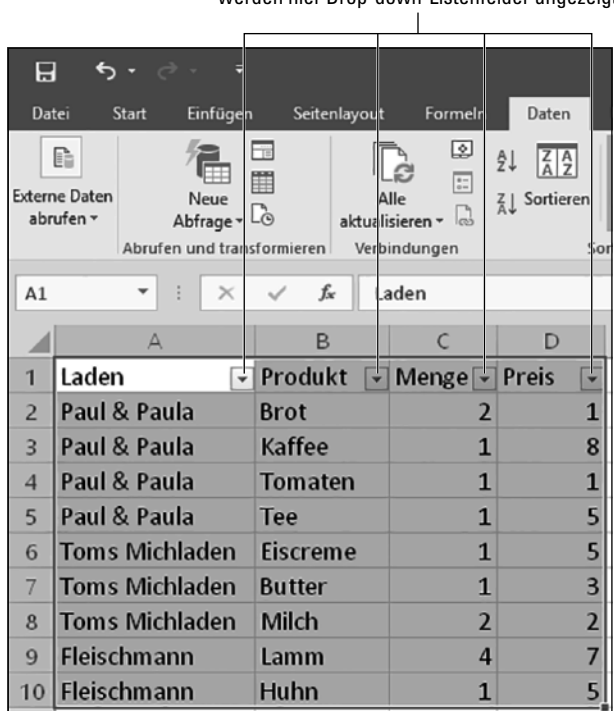

Wenn Sie das AutoFiltern einschalten, werden hier Drop-down-Listenfelder angezeigt

*Abbildung 1.11: So sieht eine Excel-Tabelle nach dem Aktivieren von AutoFilter aus.*

#### **3. Verwenden Sie die Drop-down-Listen, um die Liste zu filtern.**

Alle Drop-down-Listen, die nun in der Überschriftenzeile angezeigt werden, können zum Filtern der Liste verwendet werden.

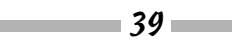

Um die Liste nach den Inhalten eines der Felder zu filtern, öffnen Sie die Drop-down-Liste für das betreffende Feld. Beispielsweise können Sie bei der einfachen Arbeitsmappe aus Abbildung 1.11 die Einkaufsliste so filtern, dass nur noch die Produkte angezeigt werden, die Sie bei Paul & Paula kaufen wollen. Um dies zu tun, klicken Sie auf den nach unten weisenden Pfeil der Drop-down-Liste L**ADEN**. Excel zeigt dann ein Menü mit verschiedenen Optionen zur Sortierung und zum Filtern an. Um nur die Produkte zu sehen, die Sie bei Paul & Paula kaufen wollen, schalten Sie das Kontrollkästchen (A**LLES AUSWÄHLEN**) aus und das Kontrollkästchen P**AUL** & P**AULA** ein. Das Ergebnis dieser Aktionen sehen Sie in der gefilterten Liste in Abbildung 1.12.

| $\mathbf{H}$   |                                        | $\rightarrow$ -            | Ξ                               |               |   |                                                                                    |                             |              |
|----------------|----------------------------------------|----------------------------|---------------------------------|---------------|---|------------------------------------------------------------------------------------|-----------------------------|--------------|
| Datei          |                                        | Start                      | Einfügen                        | Seitenlayout  |   | Formeln                                                                            | Daten                       |              |
|                | ŧ<br><b>Externe Daten</b><br>abrufen * |                            | ŤĒ<br>Ħ<br>Neue<br>Abfrage - Lo |               |   | అ<br>$\overline{\phantom{a}^{\bullet\,-}_{\bullet\,-}}$<br>Alle<br>aktualisieren » | ₿ļ<br>집위<br>Sortieren<br>4I |              |
|                |                                        | Abrufen und transformieren |                                 |               |   | Verbindungen                                                                       |                             | Sor          |
| A1             |                                        |                            | $\times$                        | fx            |   | Laden                                                                              |                             |              |
|                |                                        | А                          |                                 | B             |   | C                                                                                  | D                           |              |
| $\mathbf{1}$   | Laden                                  |                            | $\mathbf{r}$                    | Produkt       | ٠ | Menge $\overline{\phantom{a}}$                                                     | Preis                       |              |
| $\overline{2}$ |                                        | Paul & Paula               |                                 | <b>Brot</b>   |   | 2                                                                                  |                             | $\mathbf{1}$ |
| 3              |                                        | Paul & Paula               |                                 | <b>Kaffee</b> |   | 1                                                                                  |                             | 8            |
| 4              |                                        | Paul & Paula               |                                 | Tomaten       |   | 1                                                                                  |                             | $\mathbf{1}$ |
| 5              |                                        | Paul & Paula               | Tee                             |               |   | 1                                                                                  |                             | 5            |

*Abbildung 1.12: Nur noch »Paul & Paula« in der Liste*

Vielleicht können Sie erkennen, dass auf der Schaltfläche des Drop-down-Listenfelds L**ADEN** das Symbol eines Filters angezeigt wird. Dieses Symbol informiert Sie darüber, dass auf die Daten der Spalte Laden ein Filter gesetzt wurde.

Um den Filter zu entfernen, öffnen Sie das Drop-down-Listenfeld L**ADEN** und schalten Sie dann das Kontrollkästchen (A**LLES AUSWÄHLEN**) ein oder klicken Sie im Menü auf F**ILTER LÖSCHEN AUS** *F***ELDNAME**.

Sie können eine gefilterte Tabelle genauso sortieren, wie Sie es bei einer ungefilterten Tabelle machen würden. Verwenden Sie hierfür entweder die Schaltflächen in der Gruppe S**ORTIEREN UND** F**ILTERN** auf der Registerkarte D**ATEN**, oder öffnen Sie das Drop-down-Listenfeld des Feldnamens, nach dem Sie sortieren wollen und wählen Sie dort (je nach Art der Daten in der betreffenden Spalte) V**ON** A **BIS** Z **SORTIEREN** oder V**ON** Z **BIS** A beziehungsweise N**ACH** G**RÖSSE SORTIEREN** (**AUFSTEIGEND**) oder N**ACH** G**RÖSSE SORTIEREN** (**ABSTEIGEND**). Verwenden Sie den Befehl N**ACH** F**ARBE SORTIEREN**, um das Dialogfeld S**ORTIEREN** zu öffnen und legen Sie dort fest, wie nach Farbe sortiert werden soll.

$$
40 -
$$

### Filter entfernen

Um den Filter zu entfernen, öffnen Sie das Drop-down-Listenfeld der betreffenden Spalte und schalten Sie dann das Kontrollkästchen (A**LLES AUSWÄHLEN**) ein oder klicken Sie im Menü auf F**ILTER LÖSCHEN AUS** *F***ELDNAME**.

## Den AutoFilter deaktivieren

Der Befehl AutoFilter ist ein Schalter. Wenn der AutoFilter aktiv ist, zeigt Excel in der Überschriftenzeile einer Tabelle in jeder Spalte eine Schaltfläche an, mit der das Menü der Filteroptionen geöffnet werden kann. Wenn der AutoFilter nicht aktiv ist, sind diese Schaltflächen ausgeblendet. Um das Feature AutoFilter zu deaktivieren, klicken Sie auf die Schaltfläche S**OR-TIEREN UND** F**ILTERN** und dann auf F**ILTER**, oder klicken Sie auf der Registerkarte D**ATEN** die Schaltfläche F**ILTER** an.

## Einen benutzerdefinierten AutoFilter verwenden

Sie können auch einen benutzerdefinierten AutoFilter erstellen. Hierfür klicken Sie die Filterschaltfläche in der Überschriftenzeile an und wählen dann im Menü den Befehl T**EXTFILTER** oder Z**AHLENFILTER**. Klicken Sie anschließend die Filteroption an, die Sie verwenden wollen. Unabhängig davon, welche Filteroption Sie ausgewählt haben, zeigt Excel das Dialogfeld B**E-NUTZERDEFINIERTER** A**UTO**F**ILTER** an, das Sie in Abbildung 1.13 sehen. In diesem Dialogfeld können Sie exakt einstellen, welche Einträge in der gefilterten Liste zu sehen sein sollen.

Gehen Sie wie folgt vor, um einen benutzerdefinierten AutoFilter zu erstellen:

#### **1. Schalten Sie das Excel-Feature AutoFilter ein.**

Wie ich bereits weiter vorne erwähnt habe, ist das Filtern eventuell schon eingeschaltet, da Sie eine Tabelle erstellt haben. Falls der AutoFilter noch nicht aktiv ist, klicken Sie auf die Schaltfläche S**ORTIEREN UND** F**ILTERN** und klicken Sie auf F**ILTER**, oder klicken Sie auf der Registerkarte D**ATEN** die Schaltfläche F**ILTER** an.

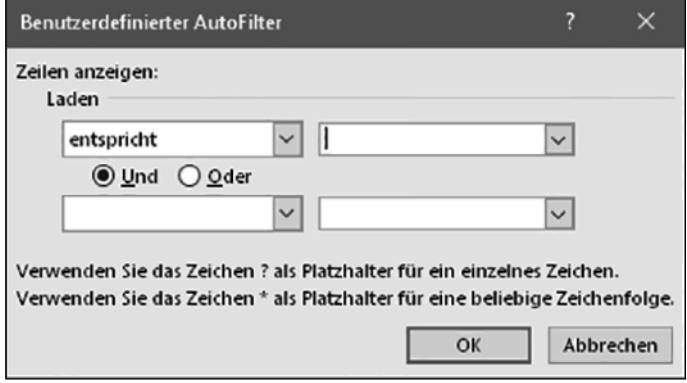

*Abbildung 1.13: Das Dialogfeld »Benutzerdefinierter AutoFilter«*

 $\sim$  41

### **2. Wählen Sie das Feld aus, das Sie für den benutzerdefinierten AutoFilter verwenden wollen.**

Öffnen Sie hierfür die Drop-down-Liste F**ILTER**, und klicken Sie je nach Datentyp der Spalte auf T**EXTFILTER** oder Z**AHLENFILTER**. Wählen Sie anschließend im Untermenü eine der folgenden Filteroptionen aus. Abhängig vom Datentyp der gewählten Spalte wird nur eine Teilmenge der hier aufgeführten Filteroptionen angezeigt:

- Ist gleich/Entspricht
- Ist nicht gleich/Entspricht nicht
- Ist größer als
- Ist größer oder gleich
- Ist kleiner als
- Ist kleiner oder gleich
- Beginnt mit
- Beginnt nicht mit
- Endet mit
- Endet nicht mit
- Enthält
- Enthält nicht
- $\bullet$  Top 10
- Über dem Durchschnitt
- Unter dem Durchschnitt

Excel zeigt daraufhin das Dialogfeld B**ENUTZERDEFINIERTER** A**UTO**F**ILTER** an (siehe Abbildung 1.13).

### **3. Definieren Sie die Filteroperation.**

Je nachdem, welche der Filteroption Sie im Menü T**EXTFILTER** beziehungsweise Z**AHLENFILTER** ausgewählt haben, nimmt Excel im Dialogfeld B**ENUTZERDEFINIERTER** A**UTO**F**ILTER** bereits Einstellungen vor, die Sie jedoch anpassen oder ändern können. Oben im Dialogfeld wird der Name des Felds angegeben, das Sie filtern wollen.

Mit den beiden Listen auf der linken Seite des Dialogfelds können Sie die Filteroption einstellen oder verändern. Im Dialogfeld in Abbildung 1.14 wurde als Filteroption B**EGINNT MIT** ausgewählt. Sie können das Listenfeld öffnen und dort eine andere Option auswählen. Bitte beachten Sie, dass je nach dem Datentyp der Spalte nicht alle der in Schritt 2 aufgeführten Optionen verfügbar sind.

Durch Auswahl einer Filteroption und Festlegen der Bedingung, die Sie im Feld auf der rechten Seite des Dialogfelds eingeben, legen Sie fest, welche Datensätze in der gefilterten Liste sichtbar sind.

 $\Box$  42 $\Box$ 

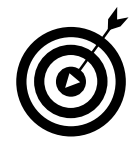

In der Praxis werden Sie in vielen Fällen keine exakten Filterkriterien verwenden. Warum? Nun, möglicherweise sind die Daten in der Liste, die Sie filtern, nicht ganz exakt und eindeutig. Um im Beispiel zu bleiben: Vielleicht sind die Namen der Ladengeschäfte nicht eindeutig, weil sich dort Tippfehler eingeschlichen haben. Daher sind Filtereinstellungen, die auf B**EGINNT MIT** oder E**NTHÄLT** basieren, und Filterwerte, die nur Fragmente der Daten oder Werte enthalten, oft die bessere Wahl.

#### **4. Definieren Sie die Kriterien des AutoFilters.**

Nachdem Sie eine der Filteroptionen ausgewählt haben, verwenden Sie die Drop-down-Liste auf der rechten Seite, um das Filterkriterium festzulegen. Wenn Sie nur die Einträge sehen wollen, bei denen der Laden Paul & Paula entspricht oder deren Name mit dem Wort Paul beginnt, geben Sie in das Feld auf der rechten Seite Paul ein. Abbildung 1.14 zeigt, wie diese Bedingung im Dialogfeld dargestellt wird.

| $\blacksquare$ | <b>6.</b><br>Е                                                                                                    |                |                                                                    |                                                 |                                  | Einkaufsliste #2 - Excel                                            |                                                          |                          |                                                                              |                         |                 | <b>EST</b>                           | - 01         | - ×                   |                           |
|----------------|----------------------------------------------------------------------------------------------------|----------------|--------------------------------------------------------------------|-------------------------------------------------|----------------------------------|---------------------------------------------------------------------|----------------------------------------------------------|--------------------------|------------------------------------------------------------------------------|-------------------------|-----------------|--------------------------------------|--------------|-----------------------|---------------------------|
| Datei          | Start<br>Einfügen                                                                                                    | Seitenlayout   | Formeln                                                            | Daten                                           | Überprüfen                       | Ansicht                                                             | V Was möchten Sie tun?                                   |                          |                                                                              |                         |                 | <b>Rainer Haselier</b>               | Q. Freigeben |                       |                           |
|                | 得<br>$\mathbb{R}$<br><b>Externe Daten</b><br>Neue<br>Abfrage $\sim$ $\Box$<br>abrufen »<br>Abrufen und transformieren | œ<br>m         | ☺<br>$\equiv$<br>Alle<br>$\Box$<br>aktualisieren -<br>Verbindungen | ĝĮ<br>$\frac{7}{4}$<br>$Z \downarrow$ Sortieren | Filtern<br>Sortieren und Filtern | <b>I<sub>SS</sub></b> Löschen<br>Te Erneut anwenden<br>To Enveitert | E<br>éč<br>阳<br>Text in<br>Spalten $\Xi_0$<br>Datentools | $\mathbb{R}$<br>喝<br>- 园 | Was-wäre-wenn- Prognoseblatt<br>Analyse -<br>Prognose                        | K                       | 哪<br>Gliederung | Datenanalyse<br>2. Solver<br>Analyse |              |                       | $\boldsymbol{\mathsf{A}}$ |
| A2             | ٠<br>$\times$                                                                                                    | fx             | Paul & Paula                                                       |                                                 |                                  |                                                                     |                                                          |                          |                                                                              |                         |                 |                                      |              |                       |                           |
|                | Д                                                                                                    | B              | $\epsilon$                                                         | D                                               | E                                | F                                                                   | G                                                        | H                        | п                                                                            | J                       | K               | L                                    |              | M                     | A                         |
| $\mathbf{1}$   | Laden                                                                                                    | च Produkt      | $\overline{\mathbf{v}}$ Menge $\overline{\mathbf{v}}$              | Preis<br>$\blacksquare$                         |                                  |                                                                     |                                                          |                          |                                                                              |                         |                 |                                      |              |                       |                           |
| $\overline{2}$ | Paul & Paula                                                                                                    | Brot           |                                                                    | 1                                               |                                  |                                                                     |                                                          |                          |                                                                              |                         |                 |                                      |              |                       |                           |
| 3              | Paul & Paula                                                                                                    | Kaffee         | 1                                                                  | 8                                               |                                  |                                                                     |                                                          |                          |                                                                              |                         |                 |                                      |              |                       |                           |
| $\overline{4}$ | Paul & Paula                                                                                                    | <b>Tomaten</b> | $\mathbf{1}$                                                       | 1                                               |                                  |                                                                     |                                                          |                          |                                                                              |                         |                 |                                      |              |                       |                           |
| 5              | Paul & Paula                                                                                                    | Tee            | 1                                                                  | 5                                               |                                  |                                                                     |                                                          |                          |                                                                              |                         |                 |                                      |              |                       |                           |
| 6              | <b>Toms Michladen</b>                                                                                                 | Eiscreme       | 1                                                                  | 5                                               |                                  |                                                                     | Benutzerdefinierter AutoFilter                           |                          |                                                                              | ?                       | $\times$        |                                      |              |                       |                           |
|                | <b>Toms Michladen</b>                                                                                                 | <b>Butter</b>  | $\mathbf{1}$                                                       | 3                                               |                                  | Zeilen anzeigen:<br>Laden                                           |                                                          |                          |                                                                              |                         |                 |                                      |              |                       |                           |
| 8              | <b>Toms Michladen</b>                                                                                                 | Milch          | 2                                                                  | 2                                               |                                  |                                                                     | beginnt mit                                              | $\vee$<br>Paul           |                                                                              | $\overline{\mathsf{v}}$ |                 |                                      |              |                       |                           |
| 9              | Fleischmann                                                                                                    | Lamm           | 4                                                                  | 7                                               |                                  |                                                                     | <b>O</b> Und ○ Oder                                      |                          |                                                                              |                         |                 |                                      |              |                       |                           |
| 10             | Fleischmann                                                                                                    | Huhn           | 1                                                                  | 5                                               |                                  |                                                                     |                                                          | $\checkmark$             |                                                                              | $\checkmark$            |                 |                                      |              |                       |                           |
| 11             |                                                                                                    |                |                                                                    |                                                 |                                  |                                                                     |                                                          |                          | Verwenden Sie das Zeichen ? als Platzhalter für ein einzelnes Zeichen.       |                         |                 |                                      |              |                       |                           |
| 12<br>13       |                                                                                                    |                |                                                                    |                                                 |                                  |                                                                     |                                                          |                          | Verwenden Sie das Zeichen * als Platzhalter für eine beliebige Zeichenfolge. |                         |                 |                                      |              |                       |                           |
| 14             |                                                                                                    |                |                                                                    |                                                 |                                  |                                                                     |                                                          |                          | OK                                                                           | Abbrechen               |                 |                                      |              |                       |                           |
| 15             |                                                                                                    |                |                                                                    |                                                 |                                  |                                                                     |                                                          |                          |                                                                              |                         |                 |                                      |              |                       |                           |
| 16             |                                                                                                    |                |                                                                    |                                                 |                                  |                                                                     |                                                          |                          |                                                                              |                         |                 |                                      |              |                       | $\overline{\phantom{0}}$  |
|                | <b>Tabelle1</b>                                                                                                    | (4)            |                                                                    |                                                 |                                  |                                                                     |                                                          | $\frac{1}{2}$            |                                                                              |                         |                 |                                      |              | $\blacktriangleright$ |                           |
| Bereit         | 33                                                                                                    |                |                                                                    |                                                 |                                  |                                                                     |                                                          |                          |                                                                              | 囲                       | щ               |                                      |              | 120%                  |                           |

*Abbildung 1.14: Einen benutzerdefinierten AutoFilter einrichten*

Sie können mehr als ein Filterkriterium verwenden. Wenn Sie zwei Bedingungen verwenden, geben Sie an, ob beide Bedingungen erfüllt sein müssen oder ob es ausreicht, dass eine der Bedingungen zutrifft. Um dies festzulegen verwenden Sie die Optionsfelder U**ND** und O**DER**.

#### **5. Klicken Sie auf OK.**

Excel filtert die Tabelle und verwendet den von Ihnen festgelegten, benutzerdefinierten AutoFilter.

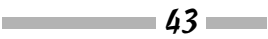

# Eine gefilterte Tabelle filtern

Sie können eine gefilterte Tabelle filtern. Um eine gefilterte Tabelle zu erstellen, die mehrere Filter verwendet, ist es oft am einfachsten, auf die Tabelle mehrere Filter anzuwenden.

Um in der Einkaufsliste nur die Produkte von Paul & Paula mit dem höchsten Preis anzuzeigen, würden Sie die Tabelle zuerst so filtern, dass nur die Produkte angezeigt werden, die in diesem Laden erhältlich sind. Sie verwenden dann diese gefilterte Tabelle als Grundlage und wenden einen weiteren Filter an, der beispielsweise nur die Produkte mit den höchsten Preisen oder diejenigen anzeigt, deren Preis einen bestimmten Schwellenwert übersteigen.

Vielleicht kommt Ihnen der Gedanke, eine gefilterte Tabelle erneut zu filtern, ein wenig merkwürdig vor. Der Einsatz mehrerer Filter ist jedoch oft hilfreich, um eine sehr große, unübersichtliche Tabelle so zu reduzieren, dass nur die Teilmenge der Daten angezeigt wird, in denen Sie die Informationen finden, nach denen Sie suchen.

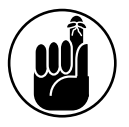

Ausgehend von den Informationen aus dem Abschnitt »Einen benutzerdefinierten AutoFilter verwenden« will ich auf folgenden, wichtigen Punkt hinweisen. Obwohl es das Dialogfeld B**ENUTZERDEFINIERTER** A**UTO**F**ILTER** erlaubt, eine Liste anhand von zwei Kriterien zu filtern, werden die Filteroptionen manchmal auf das gleiche Feld angewendet. Falls Sie jedoch mehr als zwei Filteroperationen auf das gleiche Feld anwenden wollen, ist der einzige Weg, dies einfach zu bewerkstelligen, das Filtern einer gefilterten Tabelle.

# Spezialfilter verwenden

In den meisten Fällen reicht der Befehl F**ILTER** oder das Filtermenü, das nach einem Klick auf eine der Schaltflächen in der Überschriftenzeile einer Tabelle angezeigt wird, aus, um eine Tabelle wie gewünscht zu filtern. Es kann jedoch auch Fälle geben, in denen Sie mehr Kontrolle darüber haben wollen, wie der Filter funktioniert. In diesen Fällen können Sie die Spezialfilter von Excel verwenden.

# Boolesche Ausdrücke schreiben

Bevor Sie die Excel-Spezialfilter einsetzen können, müssen Sie wissen, wie Sie boolesche, logische Ausdrücke erstellen. Falls Sie beispielsweise die Einkaufsliste so filtern wollen, dass nur die Produkte angezeigt werden, die mehr als einen Euro kosten oder bei denen der Gesamtpreis mehr als fünf Euro beträgt, müssen Sie wissen, wie Sie einen booleschen Ausdruck erstellen, der die Bedingung beschreibt, bei der der Preis eines Einzelprodukts mehr als einen Euro oder bei der der Gesamtpreis für ein Produkt mehr als fünf Euro beträgt.

Das Arbeitsblatt in Abbildung 1.15 zeigt ein Beispiel dafür, wie Sie in Excel diese booleschen Ausdrücke angeben. Im Bereich A13:B14 des Arbeitsblatts in Abbildung 1.15 werden zwei Kriterien festgelegt: eins, bei dem der Preis höher sein soll als ein Euro, und ein zweites, bei dem der Gesamtpreis fünf Euro oder mehr sein muss. Der Kriterienbereich ist folgendermaßen aufgebaut: In der ersten Zeile dieses Bereichs geben Sie die Feldnamen an, die Sie im Ausdruck verwenden wollen. Nachdem Sie dies gemacht haben, verwenden Sie die Zeilen unterhalb der Feldnamen und legen dort den logischen Vergleich fest, der auf die Daten des angegebenen Felds angewendet werden soll.

 $\sqrt{44}$ 

|                                        |                                                            |                                                                                       |                                                                         | Einkaufsliste für Spezialfilter - Excel                                      |                                                                                                    |                                                       |        | $\Box$          | Ξ                                     | $\times$                      |
|----------------------------------------|------------------------------------------------------------|---------------------------------------------------------------------------------------|-------------------------------------------------------------------------|------------------------------------------------------------------------------|----------------------------------------------------------------------------------------------------|-------------------------------------------------------|--------|-----------------|---------------------------------------|-------------------------------|
| Datei                                  | Start<br>Einfügen                                          | Seitenlayout                                                                          | Daten<br>Formeln                                                        | Überprüfen<br>Ansicht                                                        | V Was möchten Sie tun?                                                                                                    |                                                       |        |                 | Rainer Haselier Q. Freigeben          |                               |
| ĥ<br><b>Externe Daten</b><br>abrufen * | ⊟<br>曲<br>Neue<br>$Abfrage - \Box$<br>Abrufen und transfor | అ<br>ld.<br>$\frac{1}{\sqrt{2}}$<br>Alle<br>$\Box$<br>aktualisieren *<br>Verbindungen | ĝļ<br>$\frac{Z}{A}$ $\frac{A}{Z}$<br>$\frac{z}{A}$ Sortieren<br>Filtern | Le Löschen<br>Erneut anwenden<br><b>V</b> Erweitert<br>Sortieren und Filtern | 鷗<br>$\mathbb{H}$ -n<br>Ŕ<br>$\mathbb{D}^{\square}_{\square}$<br>卧<br>Text in<br>Spalten $\approx$ $\cdot$ $\circ$<br><b>Datentools</b> | Was-wäre-wenn- Prognoseblatt<br>Analyse *<br>Prognose |        | 疆<br>Gliederung | Datenanalyse<br>$2$ Solver<br>Analyse |                               |
| A13                                    | $\overline{\phantom{a}}$<br>$\times$                       | fx<br>Preis                                                                           |                                                                         |                                                                              |                                                                                                    |                                                       |        |                 |                                       |                               |
|                                        | A                                                          | B                                                                                     | C                                                                       | D                                                                            | E                                                                                                    | F                                                     | G      | н               |                                       |                               |
| $\mathbf{1}$                           | Laden                                                      | <b>E</b> Produkt                                                                      | Menge<br>$\overline{\phantom{a}}$                                       | <b>Preis</b>                                                                 | <b>Gesamtpreis</b><br>l v                                                                                                    |                                                       |        |                 |                                       |                               |
| $\overline{2}$                         | Paul & Paula                                               | <b>Brot</b>                                                                           | $\overline{2}$                                                          |                                                                              | 2                                                                                                    |                                                       |        |                 |                                       |                               |
| 3                                      | Paul & Paula                                               | Kaffee                                                                                |                                                                         | 8                                                                            |                                                                                                    |                                                       |        |                 |                                       |                               |
| $\overline{4}$                         | Paul & Paula                                               | Tomaten                                                                               | 1                                                                       |                                                                              |                                                                                                    |                                                       |        |                 |                                       |                               |
| 5                                      | Paul & Paula                                               | Tee                                                                                   |                                                                         | 5                                                                            | 5                                                                                                    |                                                       |        |                 |                                       |                               |
| 6                                      | <b>Toms Michladen</b>                                      | Eiscreme                                                                              |                                                                         | 5                                                                            | 5                                                                                                    |                                                       |        |                 |                                       |                               |
|                                        | <b>Toms Michladen</b>                                      | Butter                                                                                |                                                                         | 3                                                                            | з                                                                                                    |                                                       |        |                 |                                       |                               |
| 8                                      | <b>Toms Michladen</b>                                      | Milch                                                                                 | $\overline{2}$                                                          |                                                                              | 4                                                                                                    |                                                       |        |                 |                                       |                               |
| 9                                      | Fleischmann                                                | Lamm                                                                                  | 4                                                                       |                                                                              | 28                                                                                                    |                                                       |        |                 |                                       |                               |
| 10                                     | Fleischmann                                                | Huhn                                                                                  | $\mathbf{1}$                                                            | 5                                                                            | 5,                                                                                                    |                                                       |        |                 |                                       |                               |
| 11                                     |                                                            |                                                                                       |                                                                         |                                                                              |                                                                                                    |                                                       |        |                 |                                       |                               |
| 12                                     |                                                            |                                                                                       |                                                                         |                                                                              |                                                                                                    |                                                       |        |                 |                                       |                               |
| 13                                     | Preis                                                      | Gesamtpreis                                                                           |                                                                         |                                                                              |                                                                                                    |                                                       |        |                 |                                       |                               |
| 14<br>>1                               |                                                            | $>=5$                                                                                 |                                                                         |                                                                              |                                                                                                    |                                                       |        |                 |                                       |                               |
| 15                                     |                                                            |                                                                                       |                                                                         |                                                                              |                                                                                                    |                                                       |        |                 |                                       |                               |
| 16                                     |                                                            | $\bigoplus$                                                                           |                                                                         |                                                                              |                                                                                                    |                                                       |        |                 |                                       | $\overline{\phantom{a}}$      |
| Bereit                                 | <b>Tabelle1</b><br>37                                      |                                                                                       |                                                                         |                                                                              | ि बि                                                                                                    | Anzahl: 4                                             | 囲<br>吅 |                 | $^+$                                  | $\blacktriangleright$<br>130% |

 $1 \triangleright$  Grundlagen von Excel-Tabellen

*Abbildung 1.15: Eine Tabelle, die für die Verwendung eines Spezialfilters vorbereitet ist*

Um einen booleschen Ausdruck zu erstellen, verwenden Sie einen der Vergleichsoperatoren aus Tabelle 1.2 und kombinieren diesen mit dem gewünschten Wert.

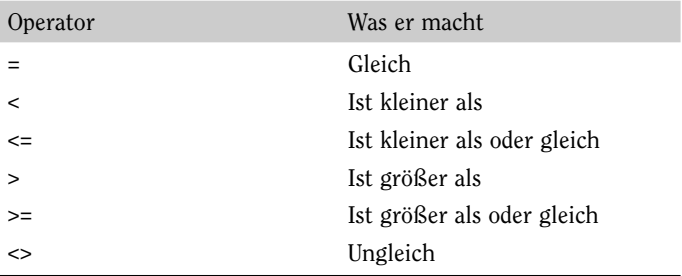

#### *Tabelle 1.2: Boolesche Logik*

In Abbildung 1.15 überprüft beispielsweise der boolesche Ausdruck in Zelle A14 (>1), ob der Wert größer ist als 1, und der boolesche Ausdruck in Zelle B14 (>=5) überprüft, ob der Wert größer oder gleich 5 ist. Alle Einträge, die beiden Bedingungen entsprechen, werden nach Anwenden des Filters in der Liste angezeigt.

Hier eine wichtige Information: Mit obigem Filter werden die Einträge in der gefilterten Tabelle angezeigt, die *alle* der angegebenen Kriterien erfüllen. Wenn Sie einen Filter erstellen wollen, der die Einträge anzeigt, bei denen der Einzelpreis höher ist als ein Euro *oder* bei denen der Gesamtpreis (die Anzahl multipliziert mit dem Einzelpreis) größer oder gleich fünf

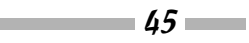

Euro ist, dann verwenden Sie zwei Zeilen und geben in jede Zeile ein Kriterium ein. Abbildung 1.16 zeigt, wie Sie ein Arbeitsblatt einrichten, das genau dies macht.

| 日              | 6.0.5                                                                                                    |                                                        |                                                                       | Einkaufsliste für Spezialfilter - Excel                                      |                                                                                                    |                                                                 | $\Box$          | $\Box$                               | $\times$              |
|----------------|----------------------------------------------------------------------------------------------------|--------------------------------------------------------|-----------------------------------------------------------------------|------------------------------------------------------------------------------|----------------------------------------------------------------------------------------------------|-----------------------------------------------------------------|-----------------|--------------------------------------|-----------------------|
| Datei          | Einfügen<br>Start                                                                                               | Seitenlayout                                           | Daten<br>Formeln                                                      | Überprüfen<br>Ansicht                                                        | V Was möchten Sie tun?                                                                                                   |                                                                 |                 | Rainer Haselier Q. Freigeben         |                       |
|                | ⊟<br>G.<br>⊞<br><b>Externe Daten</b><br>Neue<br>$Abfrage \rightarrow \Box$<br>abrufen -<br>Abrufen und transfor | o<br>E<br>D<br>Alle<br>aktualisieren *<br>Verbindungen | ĝĮ<br>$\left  \frac{Z}{A} \right $<br>$\frac{z}{A}$ Sortieren Filtern | <b>K</b> Löschen<br>Erneut anwenden<br>To Enweitert<br>Sortieren und Filtern | 膠<br>$\mathbb{B}$ -n<br>éò<br>$\mathbb{D}^{\square}_{\square}$<br>$\mathbb{H}$<br>Text in<br>next in 3 + 图<br>Datentools | 5<br>✍<br>Was-wäre-wenn- Prognoseblatt<br>Analyse *<br>Prognose | 疆<br>Gliederung | Datenanalyse<br>2, Solver<br>Analyse |                       |
| A13            | $\times$<br>÷.                                                                                                  | fx<br>Preis                                            |                                                                       |                                                                              |                                                                                                    |                                                                 |                 |                                      |                       |
|                | $\overline{A}$                                                                                                  | B                                                      | C                                                                     | D                                                                            | E                                                                                                    | F<br>G                                                          | H               | т                                    |                       |
|                | Laden                                                                                                    | <b>D</b> Produkt                                       | Menge                                                                 | <b>E</b> Preis                                                               | <b>Gesamtpreis</b><br>$\overline{\phantom{a}}$                                                                           |                                                                 |                 |                                      |                       |
| $\overline{2}$ | Paul & Paula                                                                                                    | Brot                                                   | $\overline{2}$                                                        |                                                                              | $\overline{2}$                                                                                                    |                                                                 |                 |                                      |                       |
| 3              | Paul & Paula                                                                                                    | Kaffee                                                 |                                                                       | 8                                                                            | 8                                                                                                    |                                                                 |                 |                                      |                       |
| $\overline{4}$ | Paul & Paula                                                                                                    | Tomaten                                                |                                                                       |                                                                              |                                                                                                    |                                                                 |                 |                                      |                       |
| 5              | Paul & Paula                                                                                                    | Tee                                                    |                                                                       | 5                                                                            | 5                                                                                                    |                                                                 |                 |                                      |                       |
| 6              | <b>Toms Michladen</b>                                                                                           | Eiscreme                                               |                                                                       | 5                                                                            | 5                                                                                                    |                                                                 |                 |                                      |                       |
|                | <b>Toms Michladen</b>                                                                                           | <b>Butter</b>                                          |                                                                       | 3                                                                            | 3                                                                                                    |                                                                 |                 |                                      |                       |
| 8              | <b>Toms Michladen</b>                                                                                           | Milch                                                  | $\overline{2}$                                                        | 2                                                                            | 4                                                                                                    |                                                                 |                 |                                      |                       |
| 9              | Fleischmann                                                                                                    | Lamm                                                   | 4                                                                     |                                                                              | 28                                                                                                    |                                                                 |                 |                                      |                       |
| 10             | Fleischmann                                                                                                    | Huhn                                                   | $\mathbf{1}$                                                          | 5                                                                            | 5.                                                                                                    |                                                                 |                 |                                      |                       |
| 11             |                                                                                                    |                                                        |                                                                       |                                                                              |                                                                                                    |                                                                 |                 |                                      |                       |
| 12             |                                                                                                    |                                                        |                                                                       |                                                                              |                                                                                                    |                                                                 |                 |                                      |                       |
| 13             | Preis                                                                                                    | Gesamtpreis                                            |                                                                       |                                                                              |                                                                                                    |                                                                 |                 |                                      |                       |
| 14             | >1                                                                                                    |                                                        |                                                                       |                                                                              |                                                                                                    |                                                                 |                 |                                      |                       |
| 15             |                                                                                                    | $>=$ 5                                                 |                                                                       |                                                                              |                                                                                                    |                                                                 |                 |                                      |                       |
| 16             |                                                                                                    |                                                        |                                                                       |                                                                              |                                                                                                    |                                                                 |                 |                                      | $\blacktriangledown$  |
|                | <b>Tabelle1</b>                                                                                                 | $(+)$                                                  |                                                                       |                                                                              | ि जि                                                                                                    | 間                                                               |                 |                                      | $\blacktriangleright$ |
| Bereit         | 87                                                                                                    |                                                        |                                                                       |                                                                              |                                                                                                    | 囲<br>Anzahl: 4                                                  | 凹               |                                      | 130%                  |

*Abbildung 1.16: Eine Tabelle, bei der eine der angegebenen Bedingungen wahr sein muss, damit ein Eintrag angezeigt wird*

### Einen Spezialfilter erstellen und verwenden

Nachdem Sie eine Tabelle für einen Spezialfilter vorbereitet und den Kriterienbereich eingerichtet haben (was ich in Abbildung 1.15 und Abbildung 1.16 gemacht habe), können Sie den Spezialfilter zuweisen. Führen Sie dazu die folgenden Schritte durch:

#### **1. Markieren Sie die Tabelle.**

Um die Tabelle zu markieren, ziehen Sie mit der Maus von der oberen linken Ecke der Liste bis zu ihrer unteren rechten Ecke. Sie können die Excel-Tabelle auch markieren, indem Sie die Zelle in der oberen linken Ecke anklicken, die  $\sim$  Taste gedrückt halten, die Taste  $\left[\frac{1}{2}mc^2\right]$  drücken, die Taste  $\rightarrow$  drücken, die Taste  $\left[\frac{1}{2}mc^2\right]$  drücken und dann die Taste  $\rightarrow$ drücken. Dies ist das Verfahren, um eine Excel-Tabelle mit der Tastatur zu markieren. Alternativ können Sie auch die Zelle in der oberen linken Ecke der Überschriftenzeile auswählen und dann  $\left[ \text{Str}_{q} \right] + \left[ A \right]$  drücken.

#### **2. Klicken Sie auf der Registerkarte DATEN in der Gruppe SORTIEREN UND FILTERN auf ERWEI-TERT.**

Excel zeigt das Dialogfeld S**PEZIALFILTER** an, das Sie in Abbildung 1.17 sehen.

$$
46\overline{}
$$

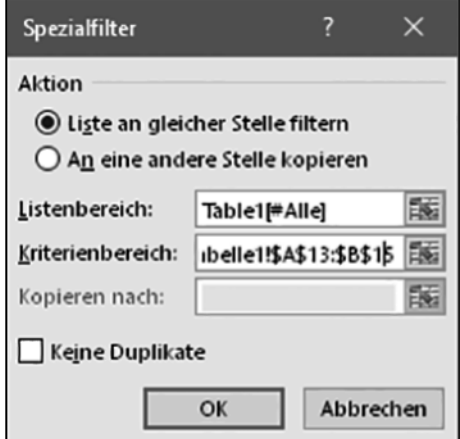

*Abbildung 1.17: Richten Sie hier einen Spezialfilter ein.*

#### **3. Informieren Sie Excel darüber, wohin die gefilterte Tabelle soll.**

Verwenden Sie die Optionsfelder im Bereich A**KTION**, um anzugeben, ob die Liste an der gleichen Stelle gefiltert oder an eine andere Stelle kopiert werden soll. Wenn Sie die Option L**ISTE AN GLEICHER** S**TELLE FILTERN** wählen, blendet Excel die Datensätze, die die Kriterien nicht erfüllen, aus. Wenn Sie die Option A**N EINE ANDERE** S**TELLE KOPIEREN** wählen, wird an einem anderen Ort eine Kopie der gefilterten Liste erstellt.

#### **4. Überprüfen Sie den Listenbereich.**

Der Zellbereich, der im Feld L**ISTENBEREICH** angezeigt wird (in Abbildung 1.17 ist dies der Bereich Table1[#Alle]), sollte die gesamte Liste umfassen. Wenn hier der richtige Bereich nicht angezeigt wird, geben Sie ihn ein. (Erinnern Sie sich noch, dass ich weiter vorne in diesem Kapitel darauf hingewiesen habe, dass Excel diese Tabellen früher Listen nannte? Das ist der Grund dafür, dass dieses Feld L**ISTENBEREICH** heißt.)

#### **5. Geben Sie den Kriterienbereich an.**

Geben Sie im Feld K**RITERIENBEREICH** den Zellbereich auf dem Arbeitsblatt an, in dem sich die Kriterien für den Spezialfilter befinden. In Abbildung 1.17 ist der Kriterienbereich \$A\$13:\$B\$15.

#### **6. (Optional) Wenn Sie die gefilterten Ergebnisse kopieren wollen, geben Sie das Ziel an.**

Falls Sie festgelegt haben, dass Excel die gefilterte Tabelle an eine andere Stelle kopieren soll, verwenden Sie das Feld K**OPIEREN NACH**, um den Zielbereich festzulegen.

#### **7. Klicken Sie auf OK.**

Excel filtert Ihre Liste ... ich meine natürlich Tabelle. Abbildung 1.18 zeigt, wie die gefilterte Liste aussieht. Beachten Sie, dass die Tabelle jetzt nur noch die Einträge enthält, bei denen der Einzelpreis höher ist als ein Euro oder bei denen der Gesamtpreis fünf Euro oder mehr beträgt.

47

| 日     | 6.000                                                                                                    |                                                                                                    |                                                                       | Einkaufsliste für Spezialfilter - Excel                                                                 |                                                                                                    |                                                            |   | F <sub>2</sub>  | $\Box$                                 | $\times$                    |
|-------|----------------------------------------------------------------------------------------------------|----------------------------------------------------------------------------------------------------|-----------------------------------------------------------------------|----------------------------------------------------------------------------------------------------|----------------------------------------------------------------------------------------------------|------------------------------------------------------------|---|-----------------|----------------------------------------|-----------------------------|
| Datei | Einfügen<br>Start                                                                                               | Seitenlayout                                                                                                    | Daten<br>Formeln                                                      | Überprüfen<br>Ansicht                                                                                   | V Was möchten Sie tun?                                                                                                    |                                                            |   |                 | Rainer Haselier Q Freigeben            |                             |
|       | ⊟<br>G)<br>œ<br><b>Externe Daten</b><br>Neue<br>$Abfrage \rightarrow \Box$<br>abrufen -<br>Abrufen und transfor | o<br>E<br>D<br>$\label{eq:1} \begin{array}{c} \mbox{Alle} \\ \mbox{aktivalisieren} \star \end{array}$<br>Verbindungen | ŝ١<br>$\frac{Z}{A}$ $\frac{A}{Z}$<br>$Z \downarrow$ Sortieren Filtern | <b>I<sub>x</sub></b> Löschen<br>Erneut anwenden<br>$\mathbf{\nabla}$ Erweitert<br>Sortieren und Filtern | 冒<br>$\mathbb{B}$ -n<br>éò<br>$\mathbb{B}^{\mathbb{A}}\mathbb{B}$<br>$\mathbb{D}^{\mathbb{D}}_{\mathbb{D}}$<br>Text in 間間<br>Spalten 11% + 圈<br>Datentools | ₽<br>Was-wäre-wenn- Prognoseblatt<br>Analyse *<br>Prognose | ✍ | 疆<br>Gliederung | Datenanalyse<br>$2+$ Solver<br>Analyse |                             |
|       | Suchkriter *<br>$\times$                                                                                        | f <sub>x</sub><br>Preis                                                                                               |                                                                       |                                                                                                    |                                                                                                    |                                                            |   |                 |                                        |                             |
|       | $\overline{A}$                                                                                                  | B                                                                                                    | C                                                                     | D                                                                                                    | E                                                                                                    | F                                                          | G | H               | т                                      |                             |
|       | Laden                                                                                                    | Produkt                                                                                                    | <b>Menge</b>                                                          | <b>Preis</b>                                                                                            | <b>Gesamtpreis</b>                                                                                                    |                                                            |   |                 |                                        |                             |
| 3     | Paul & Paula                                                                                                    | Kaffee                                                                                                    | $\overline{1}$                                                        | 8                                                                                                    | 8                                                                                                    |                                                            |   |                 |                                        |                             |
| 5     | Paul & Paula                                                                                                    | Tee                                                                                                    |                                                                       | 5                                                                                                    | 5                                                                                                    |                                                            |   |                 |                                        |                             |
| 6     | <b>Toms Michladen</b>                                                                                           | Eiscreme                                                                                                    | $\mathbf{1}$                                                          | 5                                                                                                    |                                                                                                    |                                                            |   |                 |                                        |                             |
| 7     | <b>Toms Michladen</b>                                                                                           | <b>Butter</b>                                                                                                    | 1                                                                     | 3                                                                                                    | 3                                                                                                    |                                                            |   |                 |                                        |                             |
| 8     | <b>Toms Michladen</b>                                                                                           | Milch                                                                                                    | $\overline{2}$                                                        | $\overline{2}$                                                                                          | 4                                                                                                    |                                                            |   |                 |                                        |                             |
| 9     | Fleischmann                                                                                                    | Lamm                                                                                                    | 4                                                                     |                                                                                                    | 28                                                                                                    |                                                            |   |                 |                                        |                             |
| 10    | Fleischmann                                                                                                    | Huhn                                                                                                    | $\mathbf{1}$                                                          | 5                                                                                                    | 5                                                                                                    |                                                            |   |                 |                                        |                             |
| 11    |                                                                                                    |                                                                                                    |                                                                       |                                                                                                    |                                                                                                    |                                                            |   |                 |                                        |                             |
| 12    |                                                                                                    |                                                                                                    |                                                                       |                                                                                                    |                                                                                                    |                                                            |   |                 |                                        |                             |
| 13    | Preis                                                                                                    | Gesamtpreis                                                                                                    |                                                                       |                                                                                                    |                                                                                                    |                                                            |   |                 |                                        |                             |
| 14    | >1                                                                                                    |                                                                                                    |                                                                       |                                                                                                    |                                                                                                    |                                                            |   |                 |                                        |                             |
| 15    |                                                                                                    | $>=$ 5                                                                                                    |                                                                       |                                                                                                    |                                                                                                    |                                                            |   |                 |                                        |                             |
| 16    |                                                                                                    |                                                                                                    |                                                                       |                                                                                                    |                                                                                                    |                                                            |   |                 |                                        |                             |
| 17    |                                                                                                    |                                                                                                    |                                                                       |                                                                                                    |                                                                                                    |                                                            |   |                 |                                        |                             |
| 18    |                                                                                                    |                                                                                                    |                                                                       |                                                                                                    |                                                                                                    |                                                            |   |                 |                                        | $\left  \mathbf{v} \right $ |
|       | <b>Tabelle1</b>                                                                                                 | (F)                                                                                                    |                                                                       |                                                                                                    | $\mathbb{R}$                                                                                                    |                                                            |   |                 |                                        | ▸                           |
|       | Bereit 7 von 9 Datensätzen gefunden.                                                                            | 師                                                                                                    |                                                                       |                                                                                                    |                                                                                                    | Anzahl: 4                                                  | 囲 |                 |                                        | $+ 130%$                    |

*Abbildung 1.18: Das gefilterte Ergebnis*

Okay, das war es. Gar nicht so schlecht, oder? Das Verwenden eines Spezialfilters ist nicht sonderlich schwierig. Eigentlich brauchen Sie nur ein paar boolesche Ausdrücke einzugeben und Excel anzuweisen, Ihre Tabelle anhand dieser Bedingungen zu filtern.